## **TUTORIEL E-SERVICE MILWAUKEE**

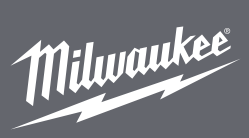

### **TABLE DES MATIÈRES**

### Cliquez sur le lien du site suivant : http://eservice.milwaukeetool.eu

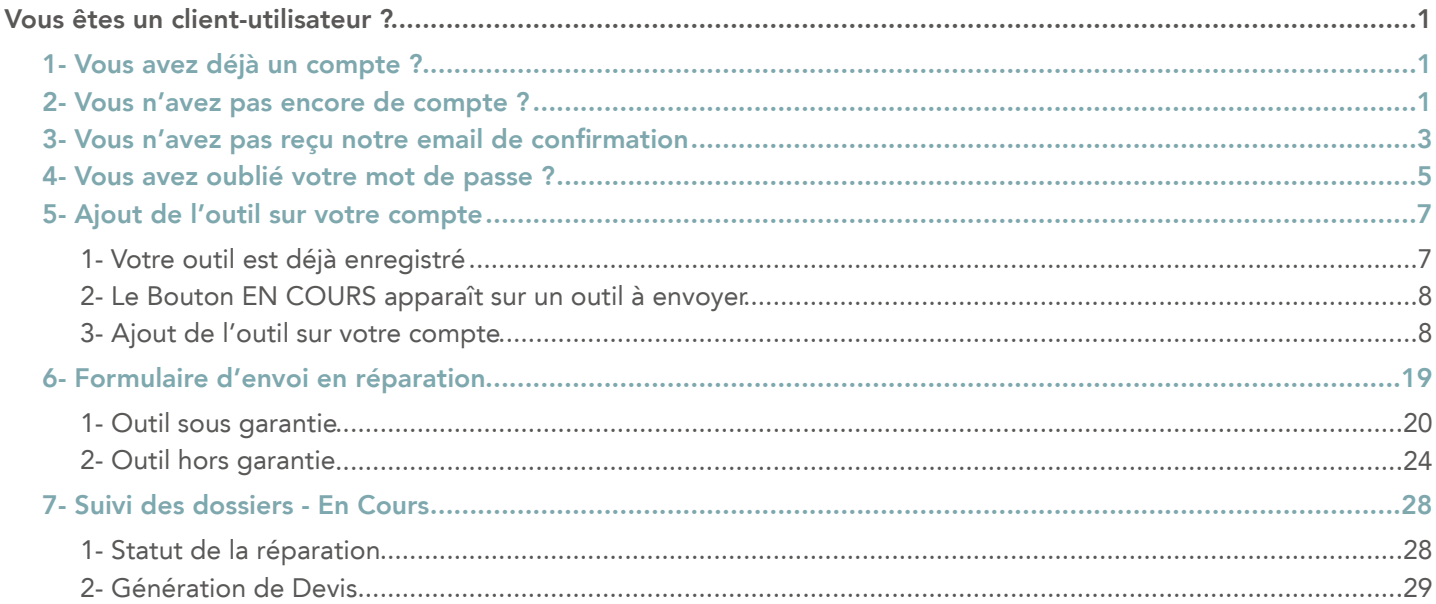

### **VOUS ÊTES UN CLIENT-UTILISATEUR ?**

### 1- Vous avez déjà un compte ?

Pour vous connecter il vous suffit d'entrer votre adresse email et votre mot de passe.

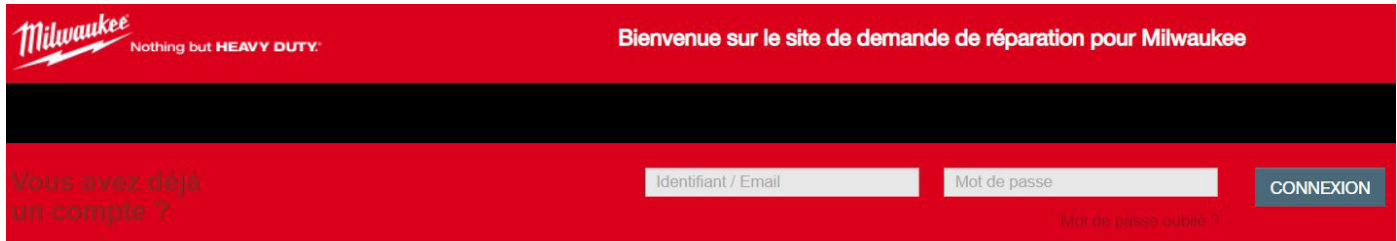

### 2- Vous n'avez pas encore de compte ?

Voici comment faire pour le créer :

Cliquer sur le drapeau de votre pays dans la liste en bas de la page d'accueil.

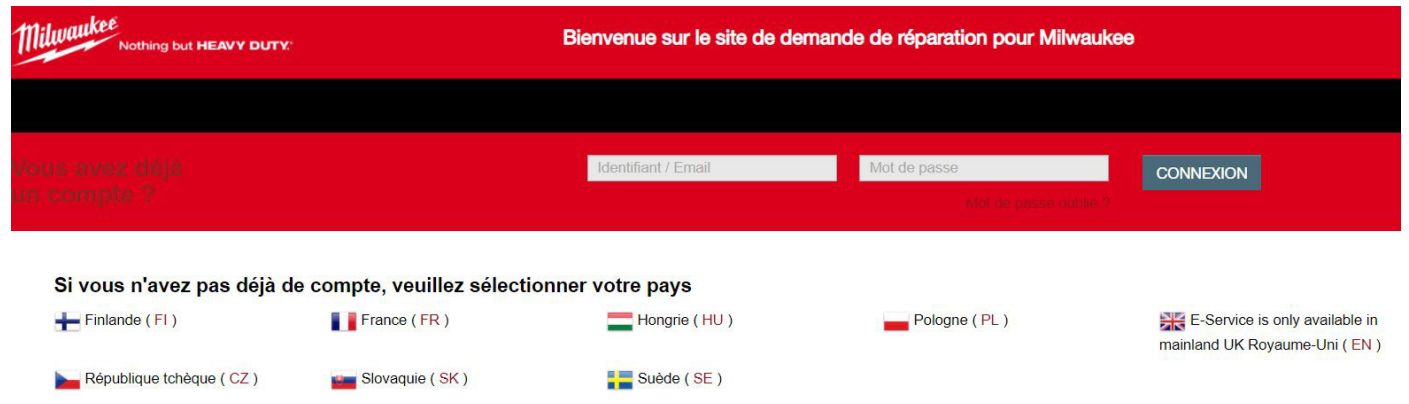

# *::* Telenco

Développons aujourd'hui les réseaux de demain

www.telenco.com

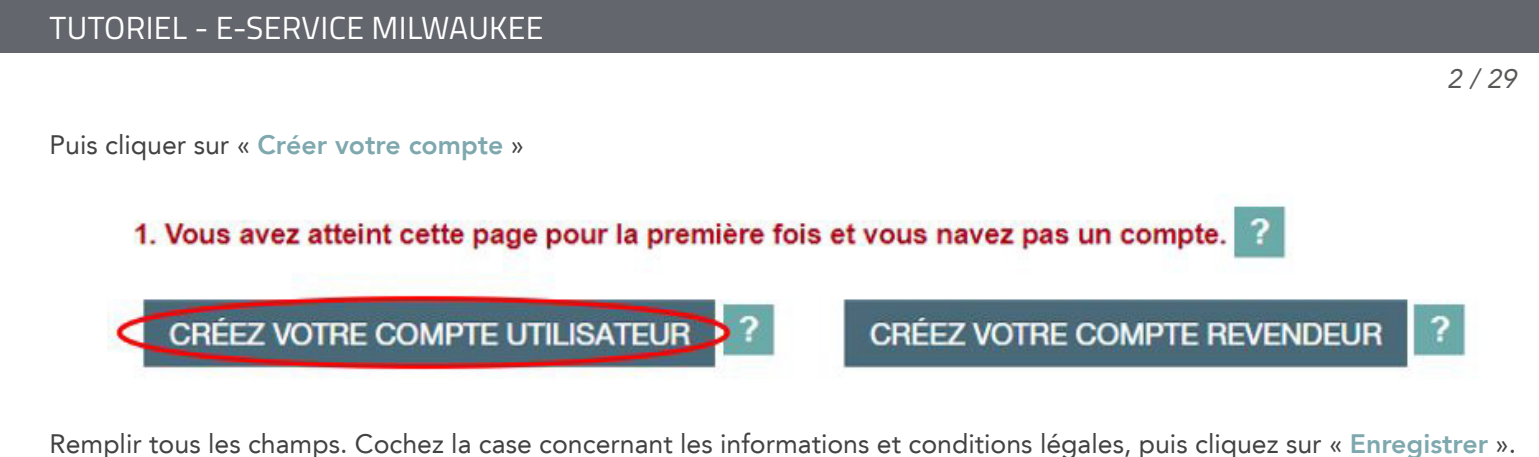

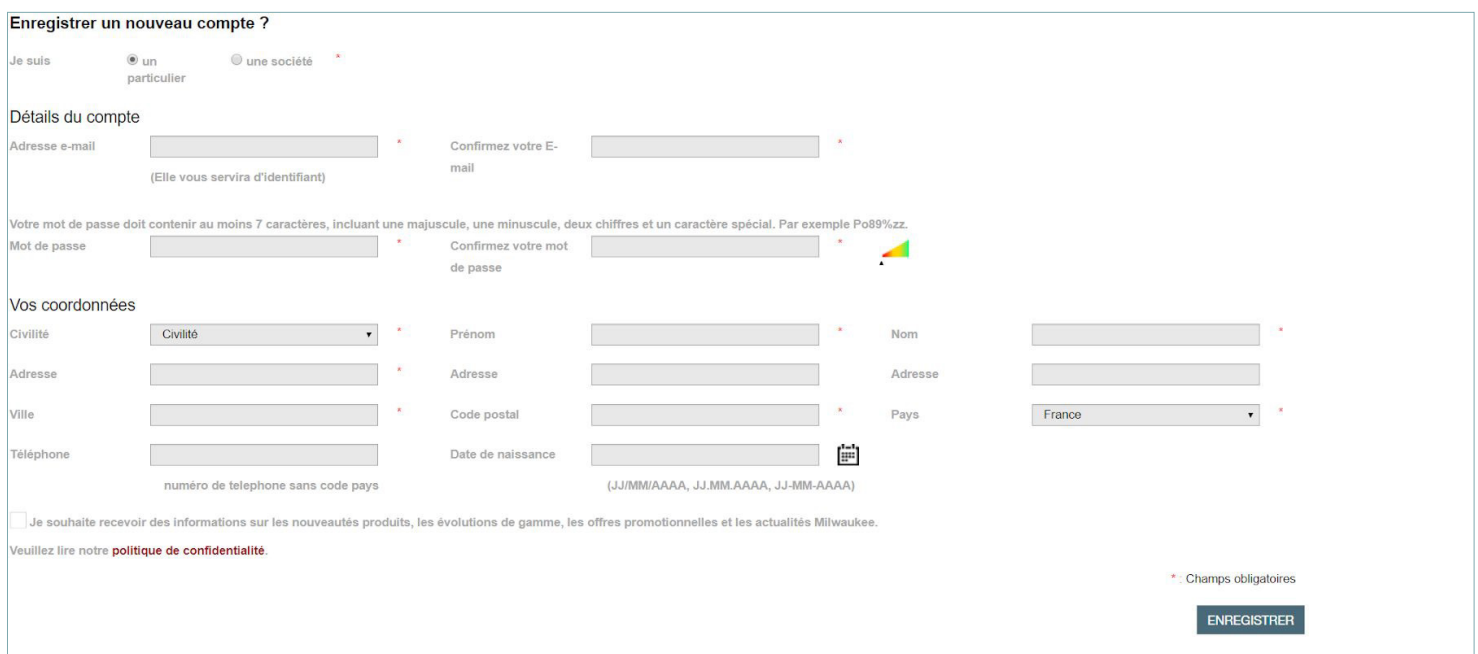

*IMPORTANT - MOT DE PASSE - IMPORTANT : Notre politique de sécurité a évolué et demande un mot de passe crypté*  à chaque nouvelle création de compte, ainsi que lors d'une modification de mot de passe.

*Chaque nouveau mot de passe devra comporter : 1 minuscule, 2 chiffres, 1 Majuscule et minimum 7 caractères. Voici un exemple : Pn%77np.* 

Le site vous indique que l'inscription est en attente et que vous devez confirmer votre inscription en cliquant sur le lien Valider mon inscription.

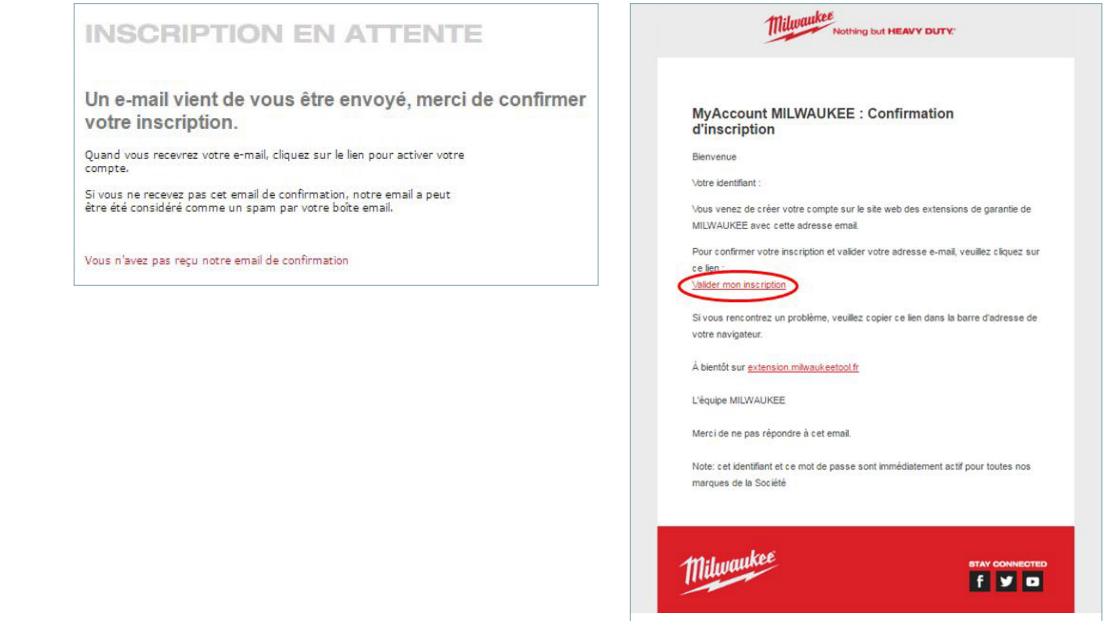

Une fois que vous avez cliqué sur le lien pour valider votre inscription, votre navigateur Internet s'ouvre sur la page d'accueil de votre compte d'extension de garantie AEG.

### <span id="page-2-0"></span>3- Vous n'avez pas reçu notre email de confirmation

Vous avez complété le formulaire d'inscription mais vous n'avez toujours pas reçu l'email de confirmation afin de valider votre inscription.

Merci de vérifier si cet email n'est pas dans vos SPAMS ou courriers indésirables.

Il faut retourner sur la page d'accueil, et cliquez sur le logo 2

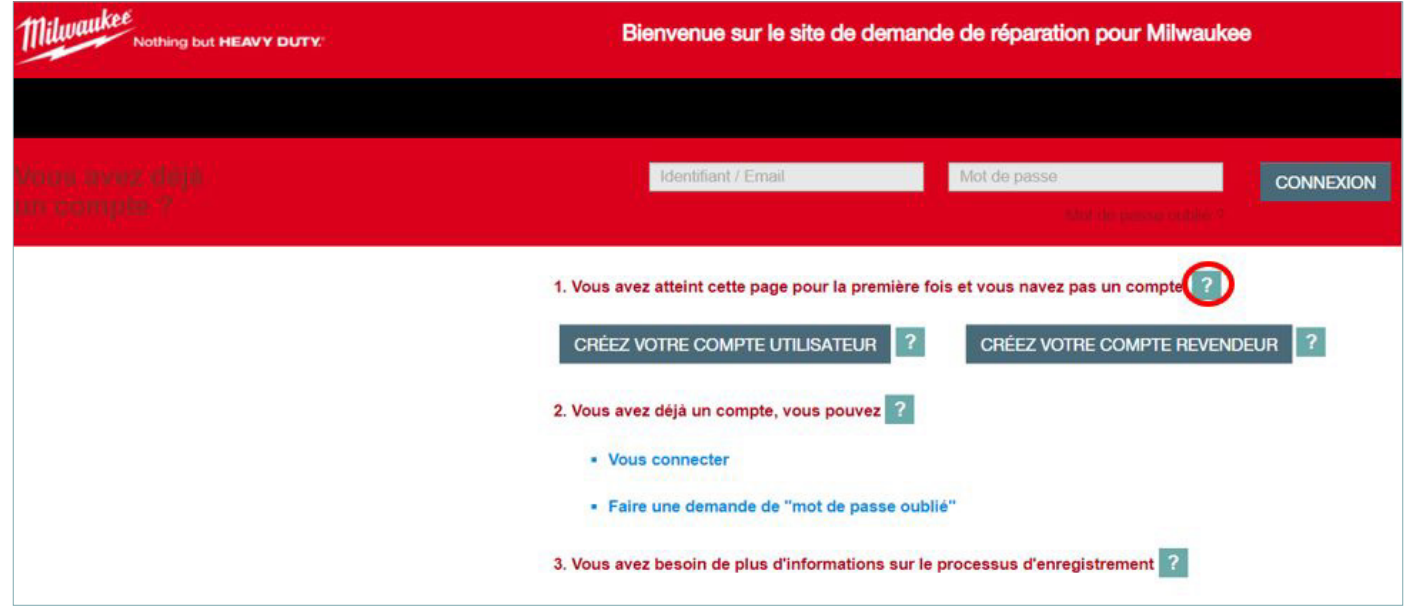

Après avoir cliqué sur ce logo, une fenêtre pop-up explicative va s'ouvrir. Il vous faudra donc cliquer sur « Vous n'avez pas reçu notre email de confirmation ».

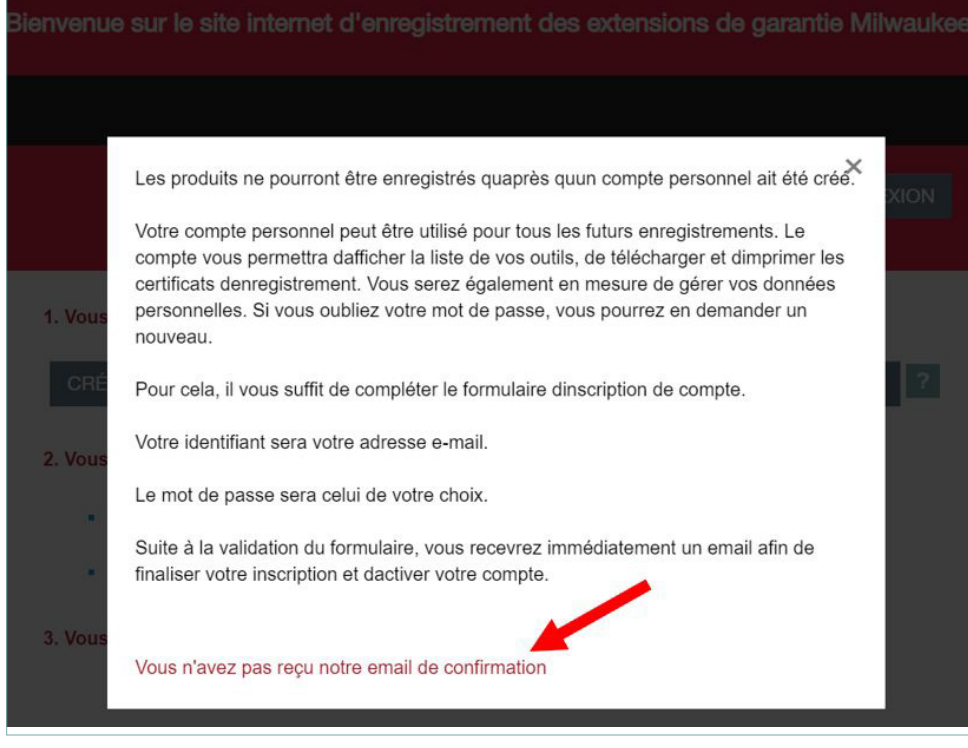

Cette fenêtre vous conseille de vérifier dans vos SPAMS (courriers indésirables).

Si vous ne l'avez vraiment pas reçu, merci de renseigner le formulaire qui s'affichera en bas de cette fenêtre puis cliquer « Envoyer ». La société TTI vous répondra directement sur votre adresse email une fois que votre compte aura été validé.

Les produits ne pourront être enregistrés quaprès quun compte personnel ait été créé.

Votre compte personnel peut être utilisé pour tous les futurs enregistrements. Le compte vous permettra dafficher la liste de vos outils, de télécharger et dimprimer les certificats denregistrement. Vous serez également en mesure de gérer vos données personnelles. Si vous oubliez votre mot de passe, vous pourrez en demander un nouveau.

Pour cela, il vous suffit de compléter le formulaire dinscription de compte.

Votre identifiant sera votre adresse e-mail

Le mot de passe sera celui de votre choix.

Suite à la validation du formulaire, vous recevrez immédiatement un email afin de finaliser votre inscription et dactiver votre compte.

### Merci de vérifier si cet email n'est pas dans vos SPAMS ou courriers indésirables

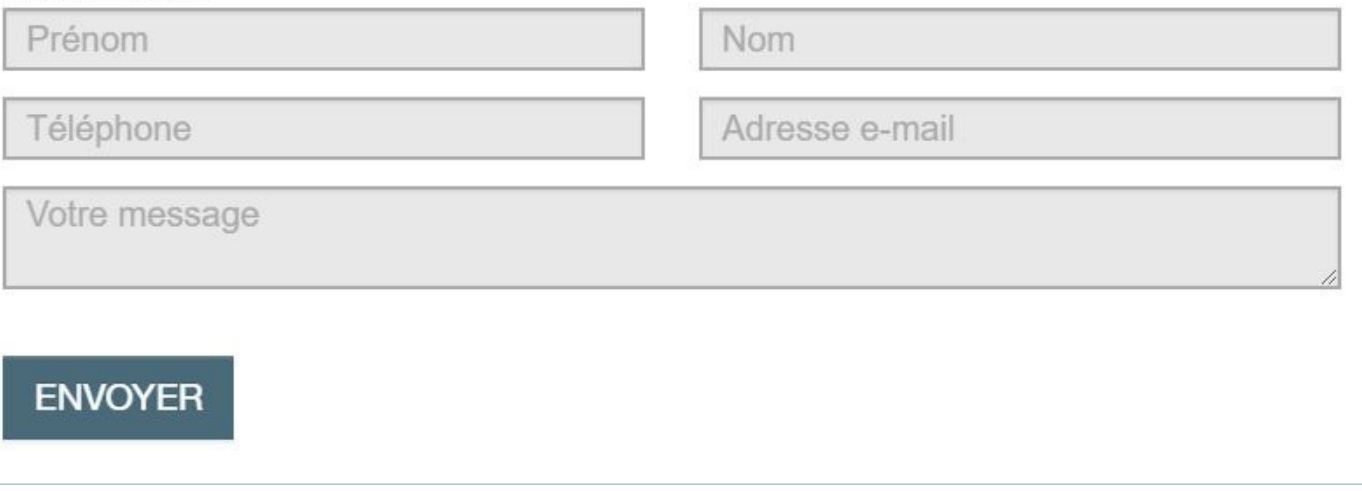

*5 / 29*

<span id="page-4-0"></span>4- Vous avez oublié votre mot de passe ?

Cliquer sur le lien « Mot de passe oublié ? » et indiquez l'adresse email du compte utilisée.

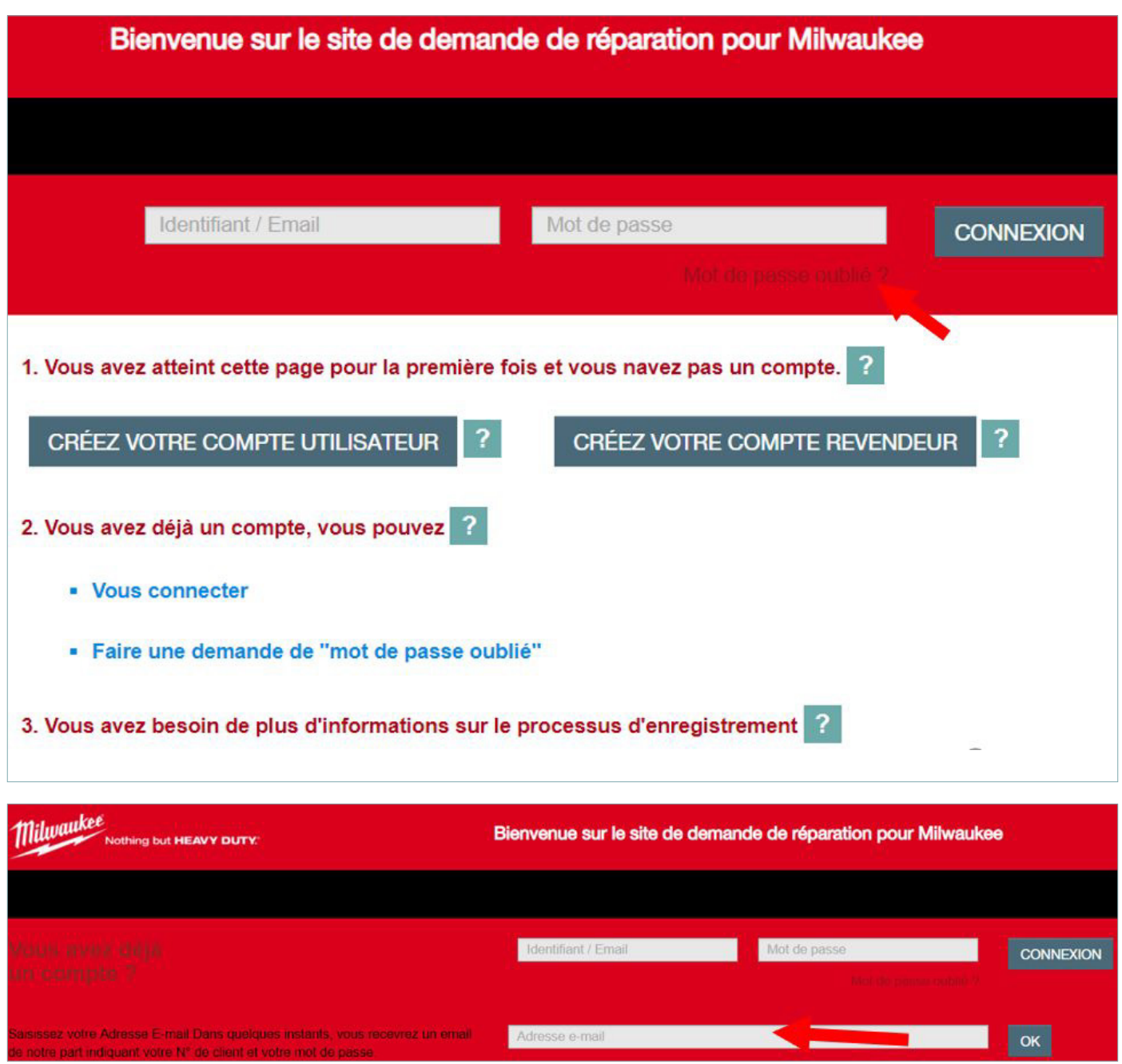

*IMPORTANT - MOT DE PASSE - IMPORTANT : Notre politique de sécurité a évolué et demande un mot de passe crypté*  à chaque nouvelle création de compte, ainsi que lors d'une modification de mot de passe.

*Chaque nouveau mot de passe devra comporter : 1 minuscule, 2 chiffres, 1 Majuscule et minimum 7 caractères. Voici un exemple : Pn%77np.* 

Voici un exemple de l'email à recevoir.

Il vous suffit de cliquer sur le lien inscrit dans ce courrier afin de réinitialiser votre mot de passe.

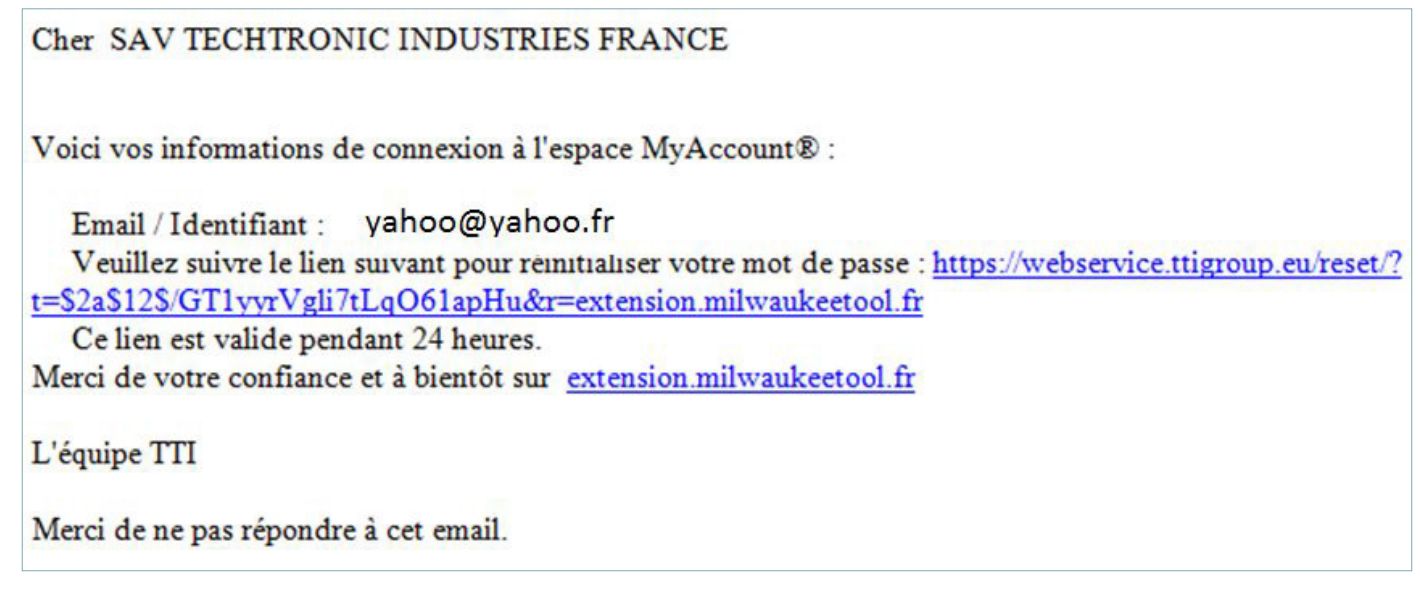

En ayant cliqué sur le lien, une page de votre navigateur s'ouvrira sur un formulaire dans lequel il vous faut renseigner l'adresse email du compte concerné, ainsi que le nouveau mot de passe crypté.

*IMPORTANT - MOT DE PASSE - IMPORTANT : Notre politique de sécurité a évolué et demande un mot de passe crypté*  à chaque nouvelle création de compte, ainsi que lors d'une modification de mot de passe.

*Chaque nouveau mot de passe devra comporter : 1 minuscule, 2 chiffres, 1 Majuscule et minimum 7 caractères. Voici un exemple : Pn%77np.* 

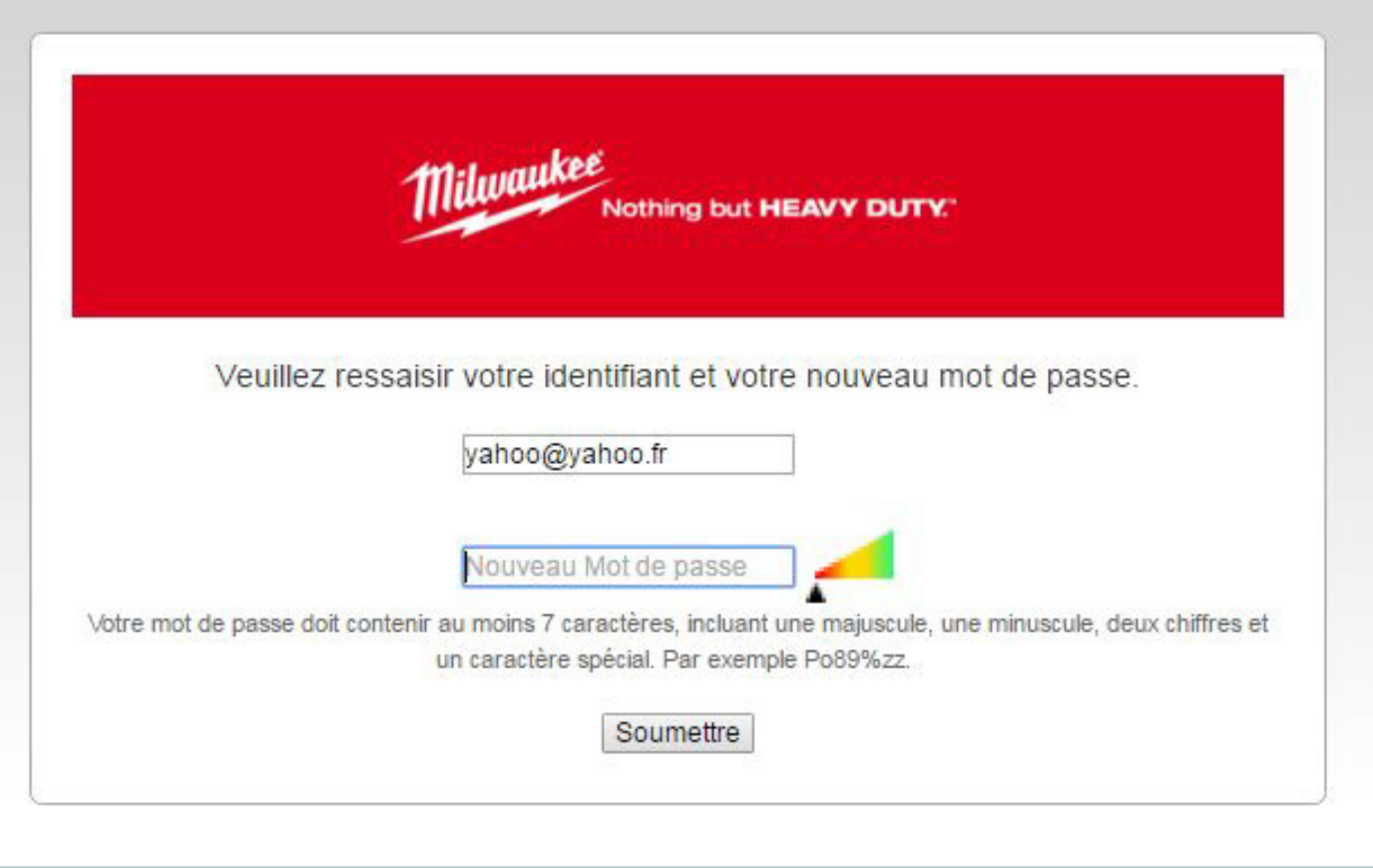

<span id="page-6-0"></span>Une fois modifié le site Internet vous précise que votre mot de passe a bien été modifié.

En cliquant sur « Revenir en arrière », vous revenez automatiquement sur la page d'accueil du site d'extension de garantie sur lequel vous pouvez vous connecter.

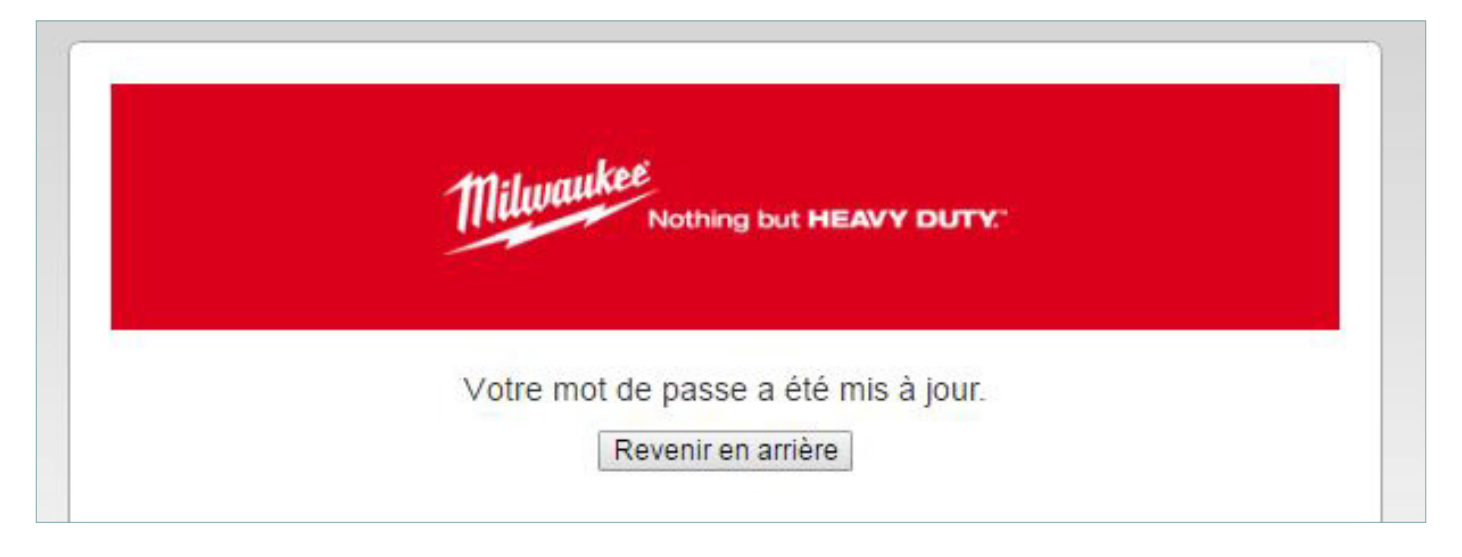

### 5- Ajout de l'outil sur votre compte

### 1- Votre outil est déjà enregistré

Une fois connecté sur votre compte, cliquez MES OUTILS afin de vérifier si l'outil à envoyer en réparation est déjà enregistré. Si tel est le cas, vous n'avez pas besoin de l'enregistrer.

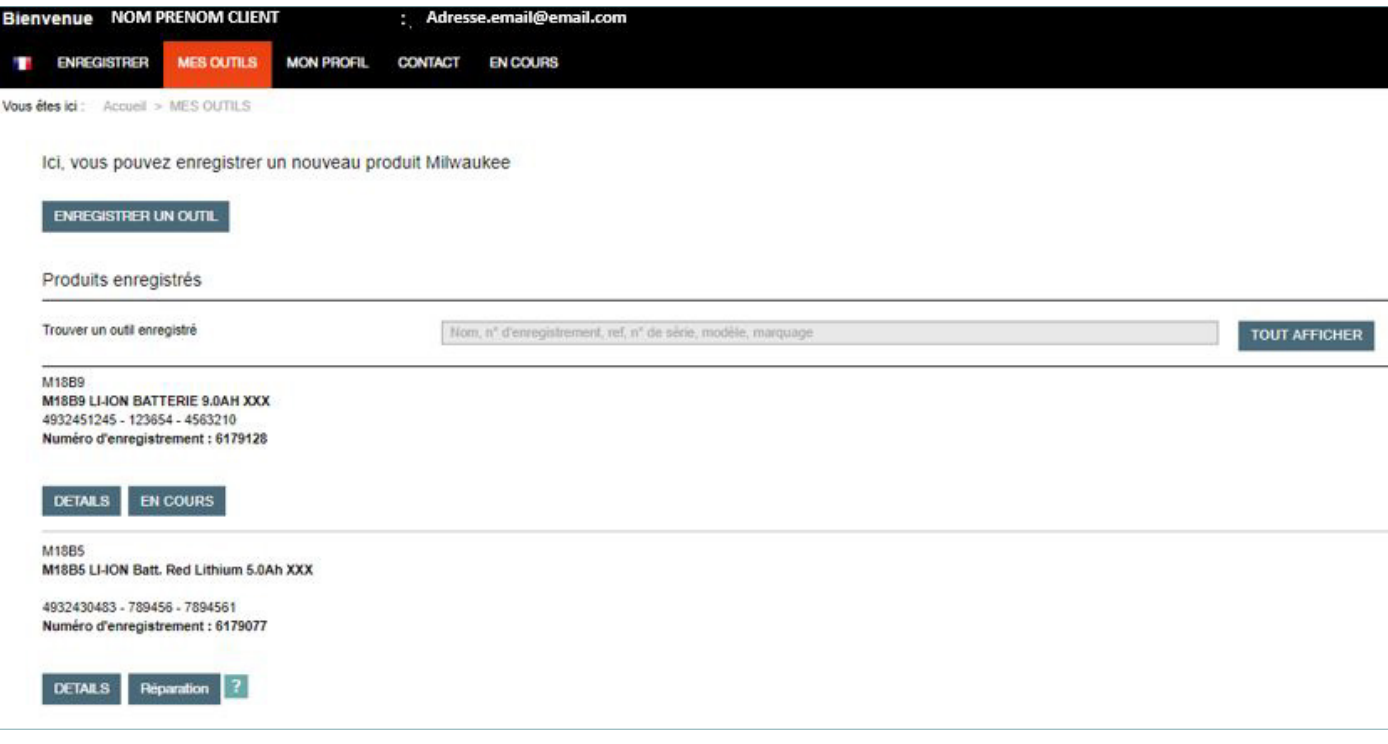

Vous pouvez utiliser la barre de recherche, en y inscrivant le nom de l'outil, son numéro de série ou encore le nom inscrit dans la case commentaire.

Une fois l'outil trouvé, cliquez sur RÉPARATION pour suivre le processus d'envoi.

### <span id="page-7-0"></span>2- Le Bouton EN COURS apparaît sur un outil à envoyer

Dans le cas où sur la ligne de l'outil que vous devez envoyer apparaît le bouton EN COURS au lieu de RÉPARATION, veuillez nous contacter sur la ligne SAV au 01 60 94 60 11.

### 3- Ajout de l'outil sur votre compte

Après une rapide recherche sur le compte, l'outil à envoyer n'est pas enregistré. Cliquez sur :

### **ENREGISTRER UN OUTIL**

Le site vous indique qu'il faut vous munir de la preuve d'achat et de l'outil en lui-même. En fonction du type de votre outil (sans fil ou filaire, batterie ou chargeur), cliquer sur le logo correspondant.

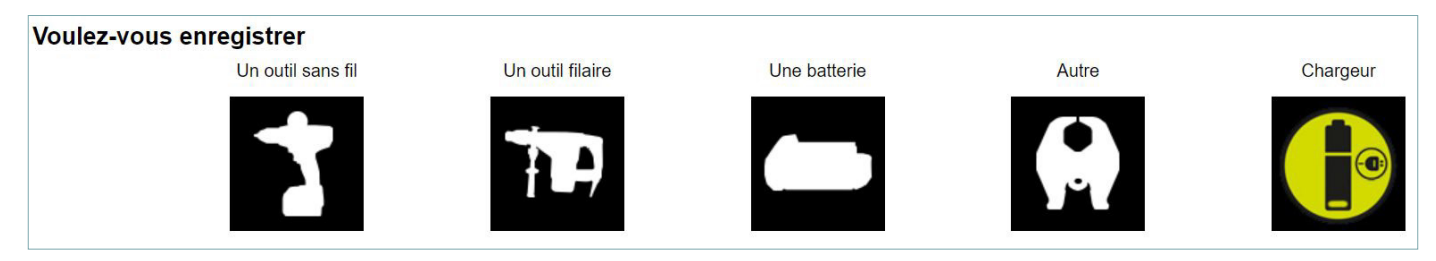

Vérifier que le type d'étiquette de la machine soit le même que celle proposée sur le site.

En effet vous pourriez vouloir enregistrer une machine avec une étiquette « ancienne génération « comme des machines » « nouvelles générations ».

Le site propose automatiquement la dernière version de ce type d'étiquette.

*Par exemple, voici l'étiquette de la machine que nous allons enregistrer pour cette exemple : M18CHPX.* 

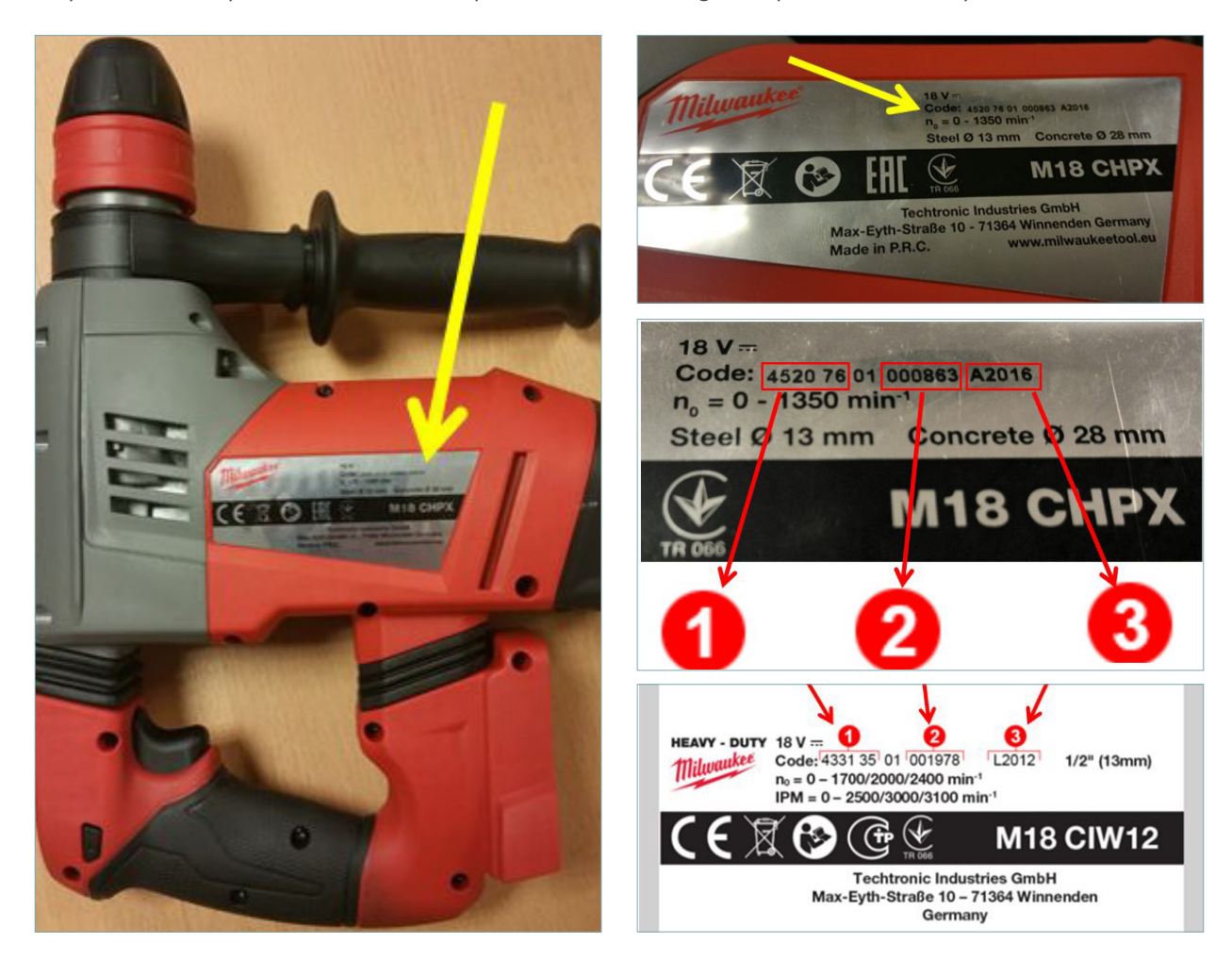

*Ici le type de l'étiquette de notre outil est semblable à celle proposée par le site : les codes sont aux mêmes endroits et, sont sous la même forme.* 

Nous pouvons donc commencer à remplir le formulaire d'extension de garantie de l'outil.

Pour chaque champ à remplir, le site vous indique en surlignant en vert fluo l'endroit à regarder sur votre outil, afin de savoir quel code vous devez inscrire dans le formulaire.

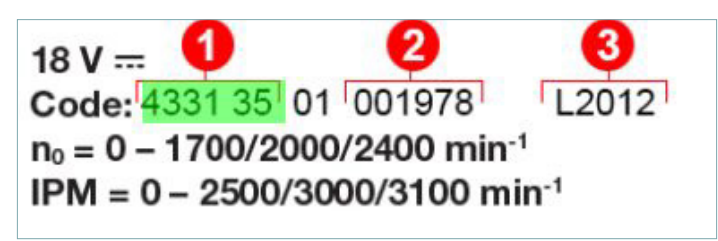

Ici le champ *Modèle* est surligné dans l'encadré 1 : pour notre M18CHPX pris en exemple précédemment, nous devons taper *452076*; car c'est le modèle de production de cette machine.

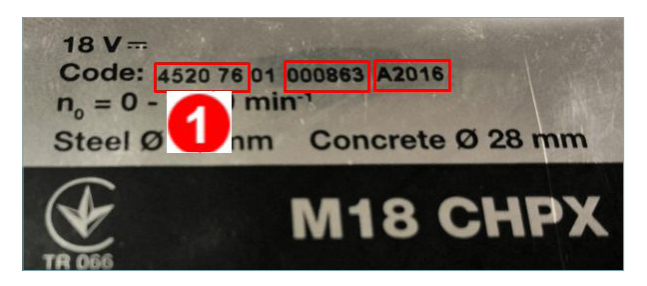

Le site propose automatiquement une liste de machines correspondantes: prenons le modèle en version nue (ici M18CHPX0).

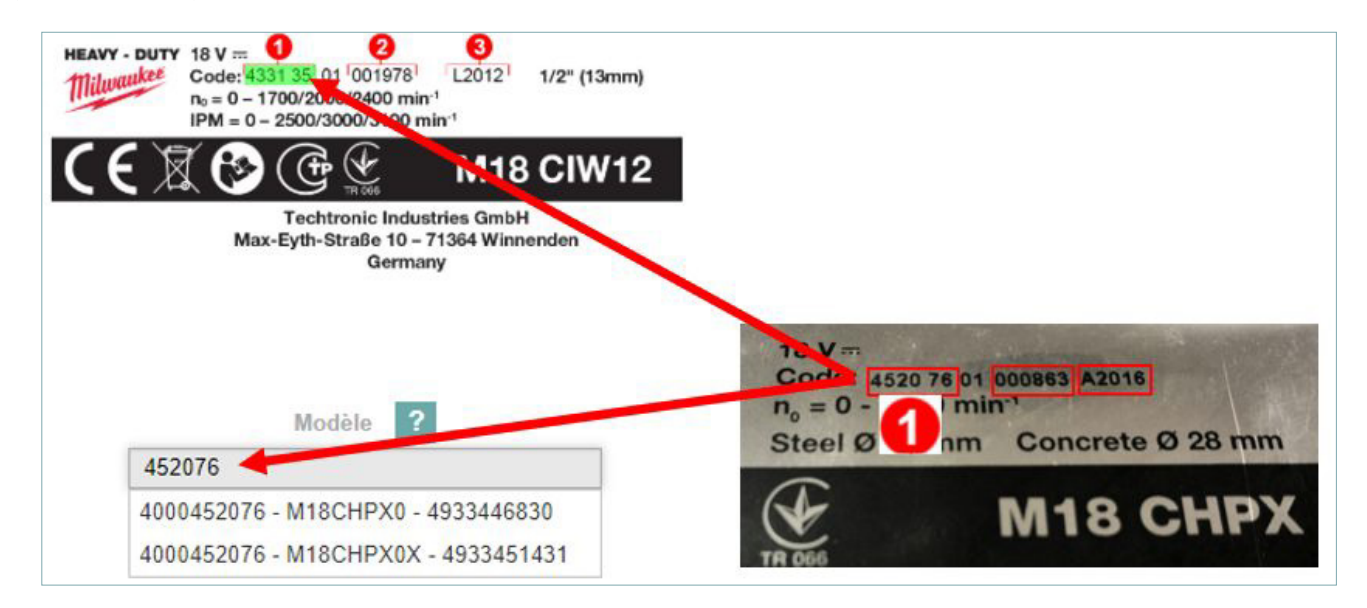

Puis cliquons sur le bouton « Suivant ».

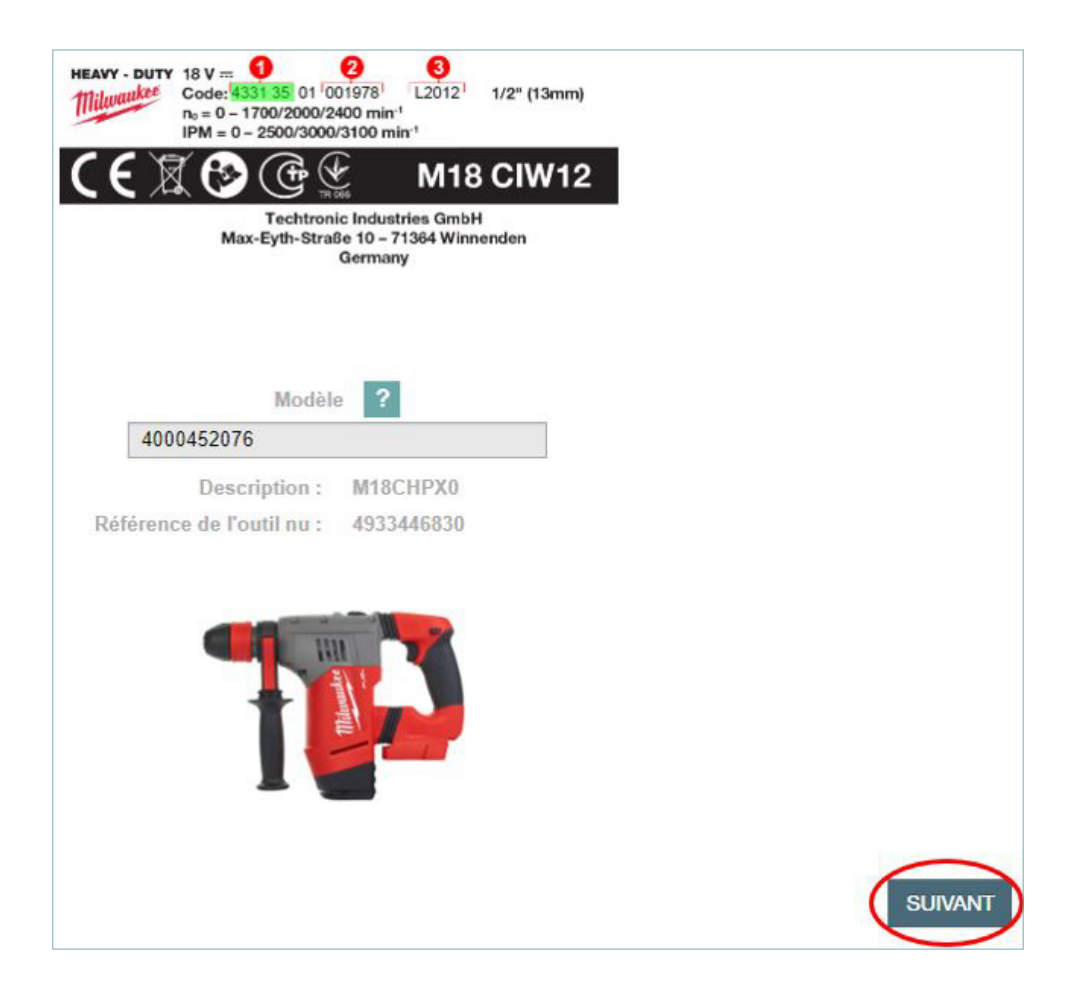

Le deuxième code à taper est le numéro de série de la machine.

Celui de la machine exemple M18CHPX est *000863* comme encadré en rouge sur la photo ci-dessous et comme surligné en vert fluo sur le site.

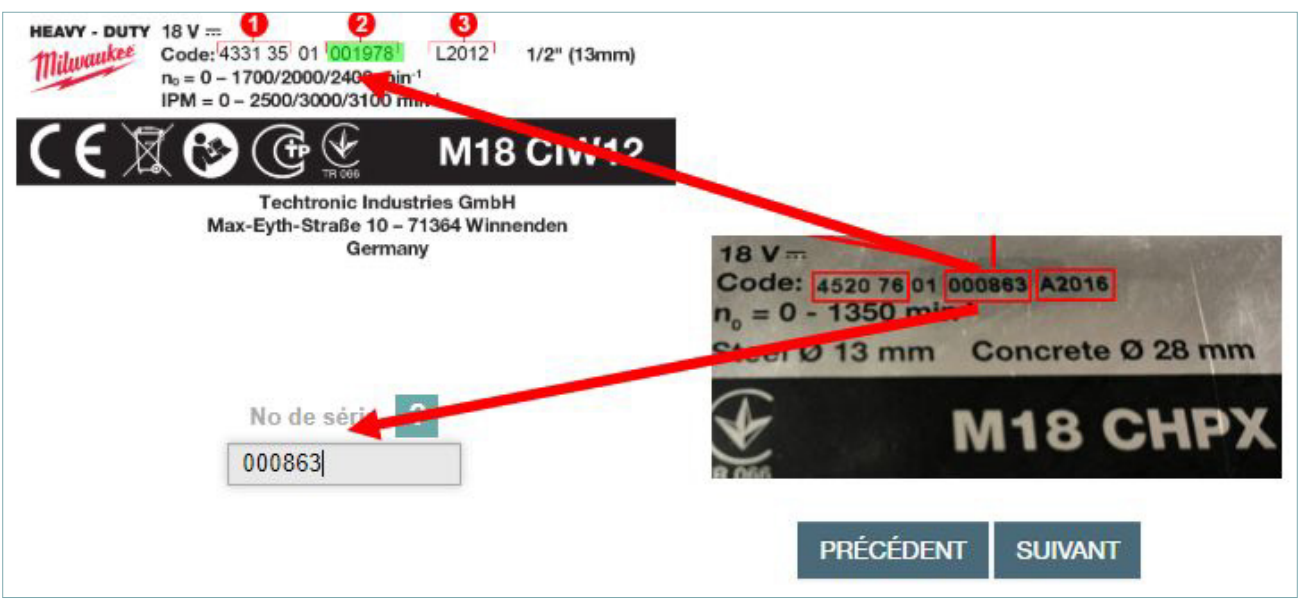

Si vous ne pouvez pas lire l'étiquette car celle-ci est usée, cliquer sur le lien sous le champ à remplir. Dans ce cas, le numéro de série et code de production se rempliront automatiquement.

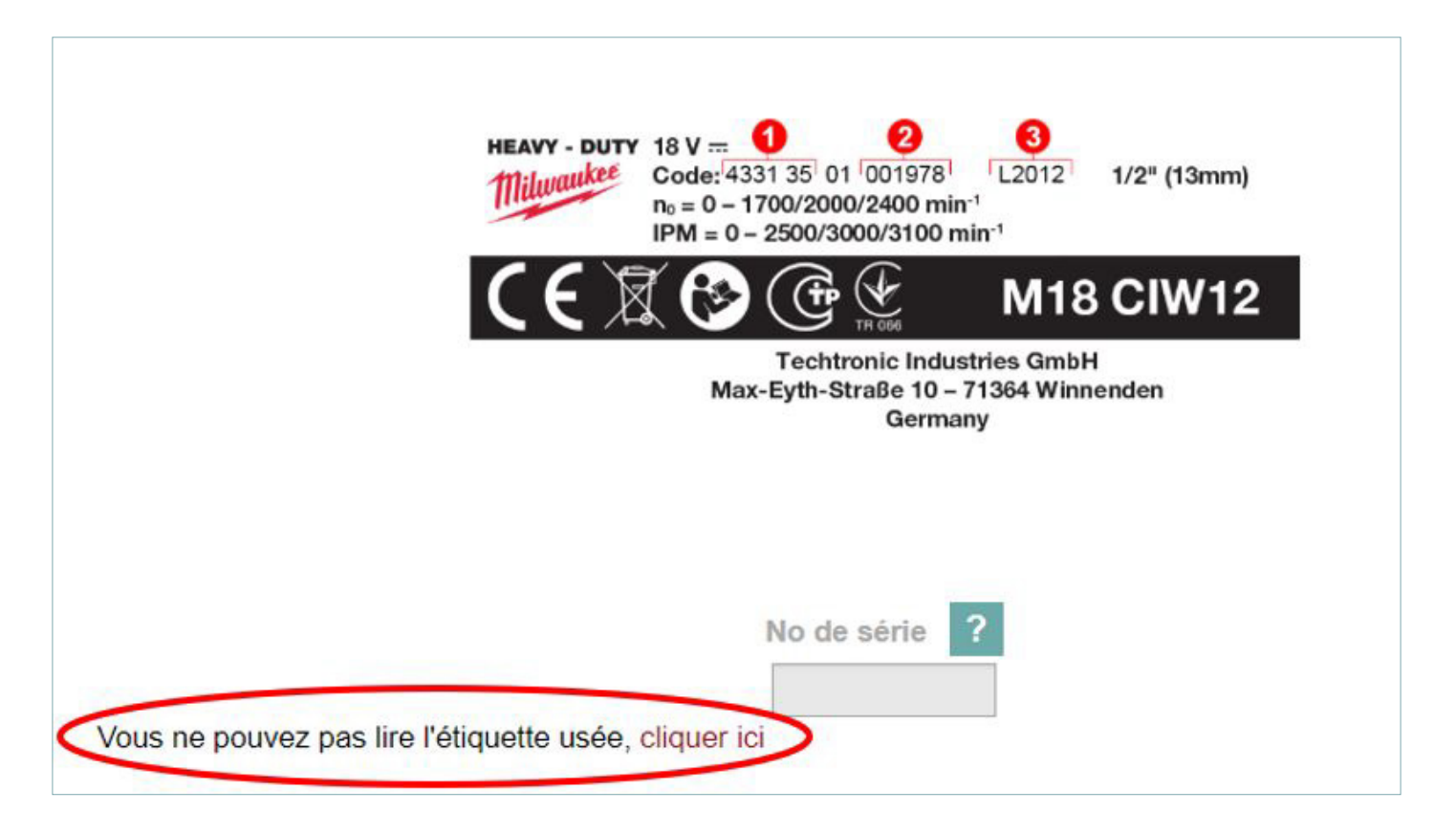

Puis cliquons sur le bouton « Suivant ».

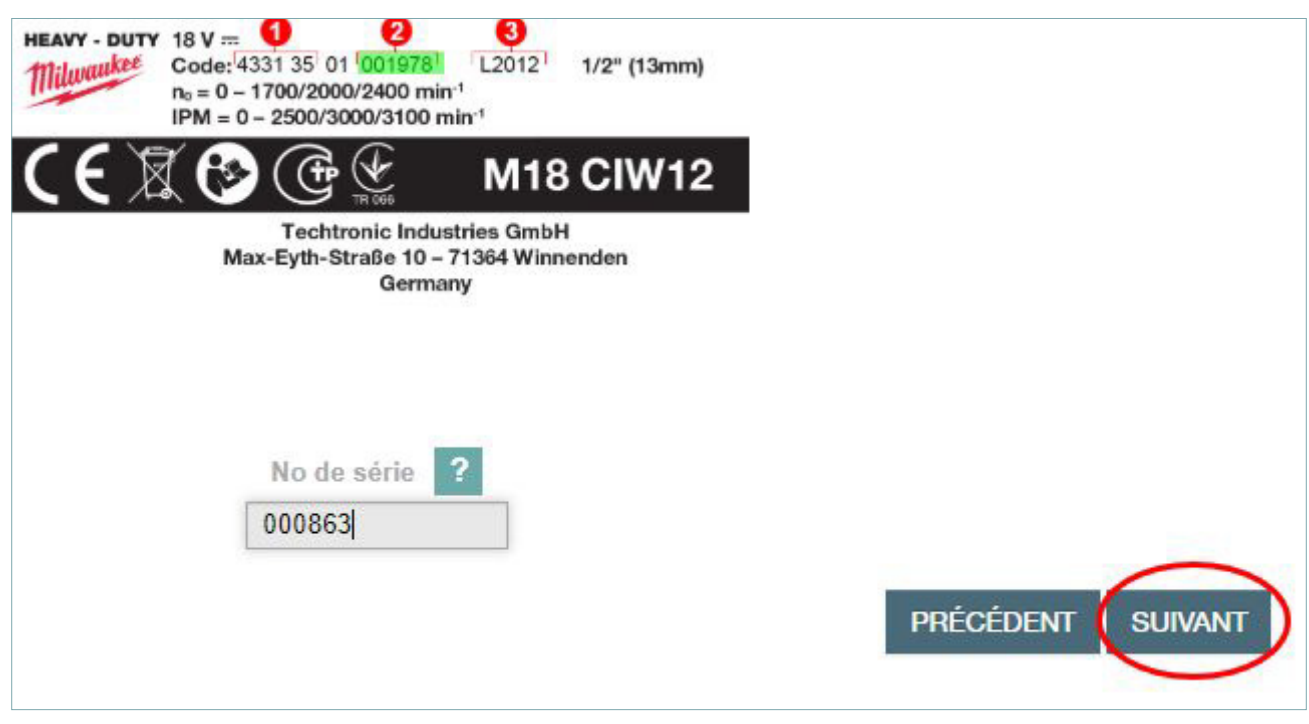

Le troisième code à taper est le code de production de la machine.

Celui de la machine exemple M18CHPX est *A2016* comme encadré en rouge sur la photo ci-dessous et comme surligné en vert fluo sur le site.

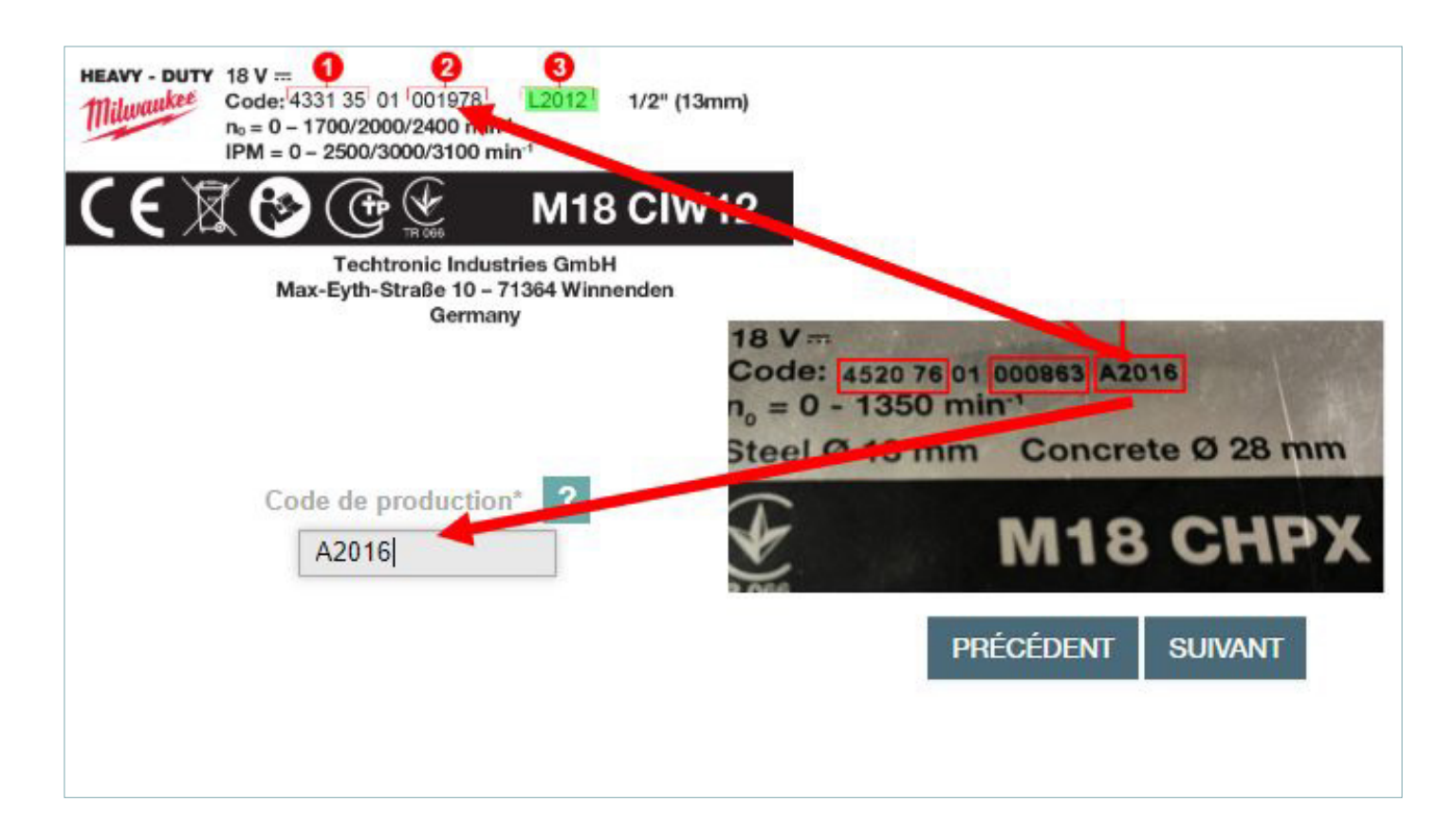

Puis cliquons sur le bouton « Suivant ».

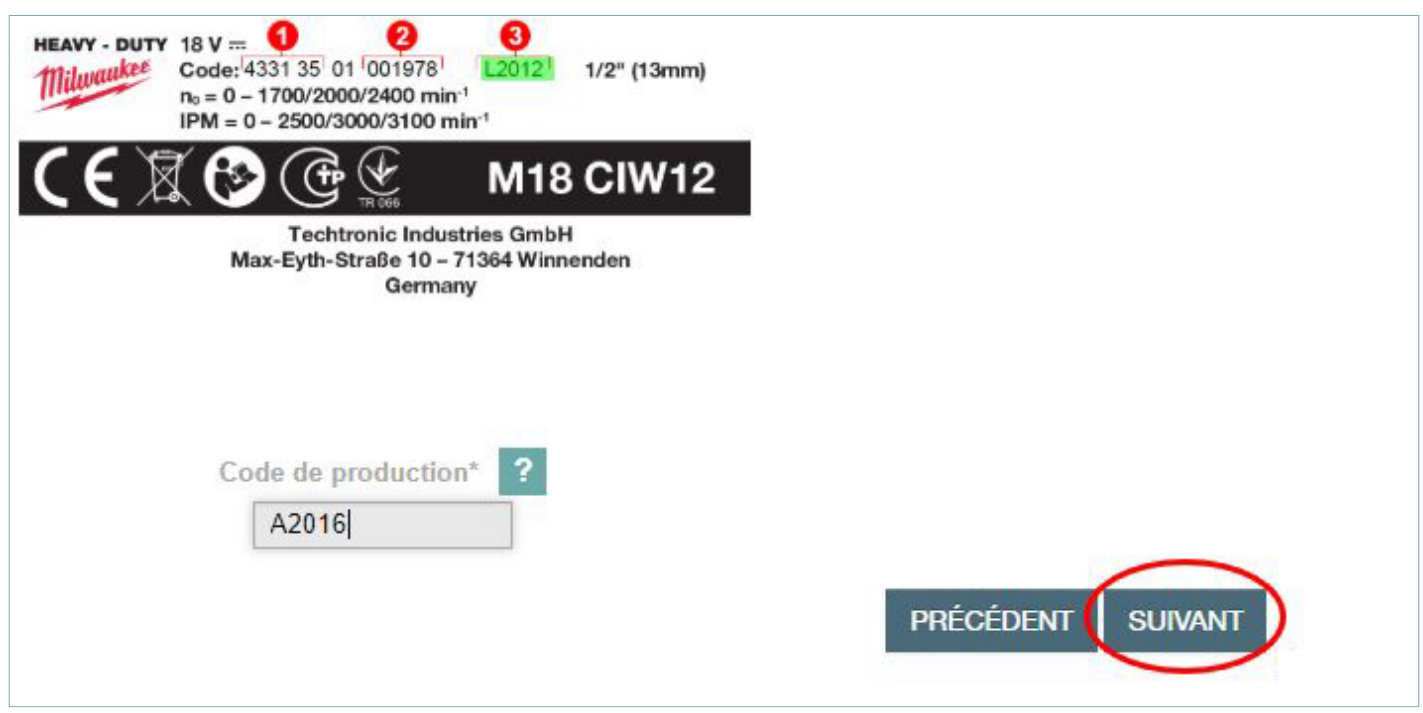

L'étape suivante concerne la date d'achat: il suffit de cliquer sur le calendrier rouge à droite du champ concerné et de sélectionner la bonne date.

# $1 > 2 > 3 > 4 > 5 > 6 > 7 > 8 > 9 > 10 > 11$ **Profil client Identifiant client** Adresse.email@email.fr Client 123 **Nouvel outil** Date d'achat\* Ë PRÉCÉDENT **SUIVANT**

Puis cliquons sur le bouton « Suivant ».

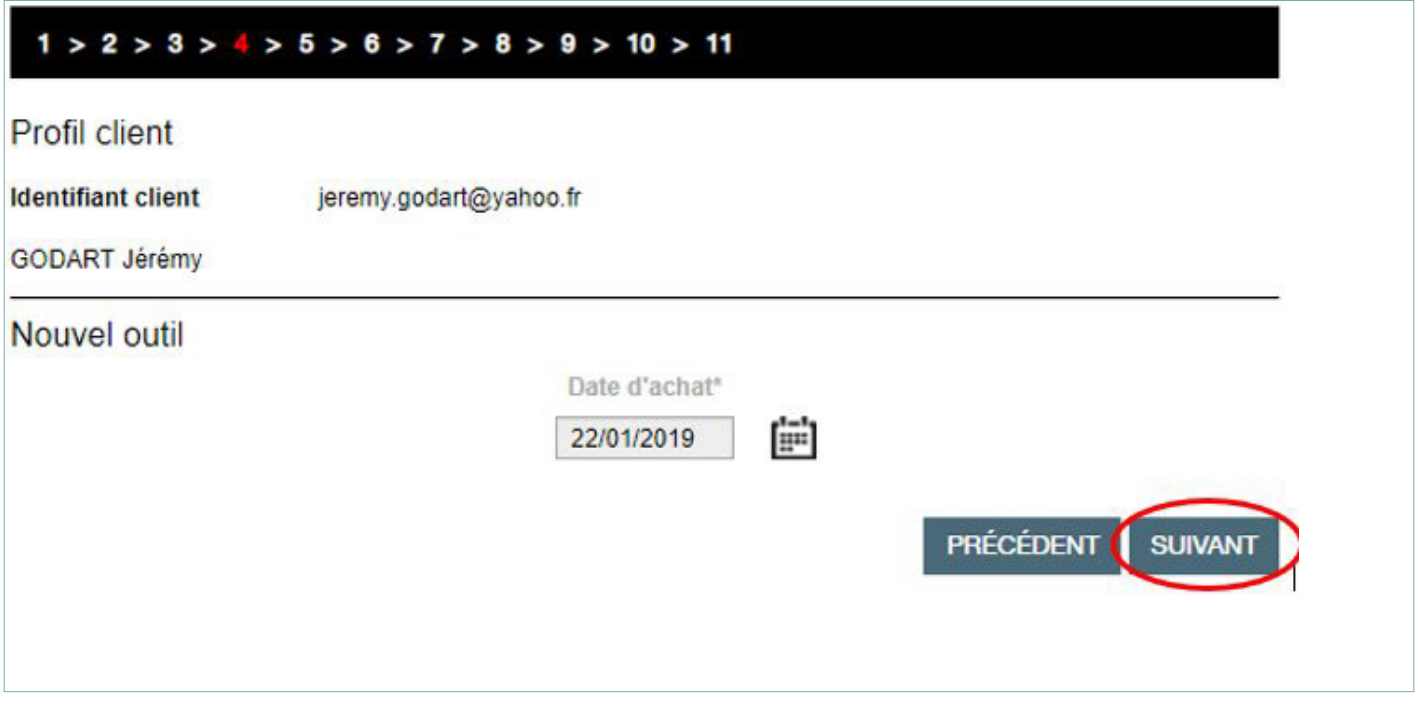

Si l'outil acheté possède des batteries, nous pouvons aussi les enregistrer en cliquant sur le bouton « Enregistrer une batterie », une section supplémentaire s'ouvre en bas de page.

Il s'agit du même principe que pour les outils, le site vous indique aussi les endroits à regarder sur les étiquettes des batteries.

## $1 > 2 > 3 > 4 > 5 > 6 > 7 > 8 > 9 > 10 > 11$ **Profil client Identifiant client** jeremy.godart@yahoo.fr GODART Jérémy Nouvel outil Est-ce que votre outil possède des batteries ? Vous pouvez les enregistrer ci-dessous. Enregistrer une batterie PRÉCÉDENT **SUIVANT**  $1 > 2 > 3 > 4 > 6 > 6 > 7 > 8 > 9 > 10 > 11$

### Profil client

Identifiant client

jeremy.godart@yahoo.fr

GODART Jérémy Nouvel outil

Si la plaque signalétique de votre outil est différente de l'exemple ci-dessous, merci de sélectionner la même que celle de votre outil. Si la vôtre n'est pas présente, veuillez sélectionner l'étiquette "Autres"

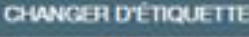

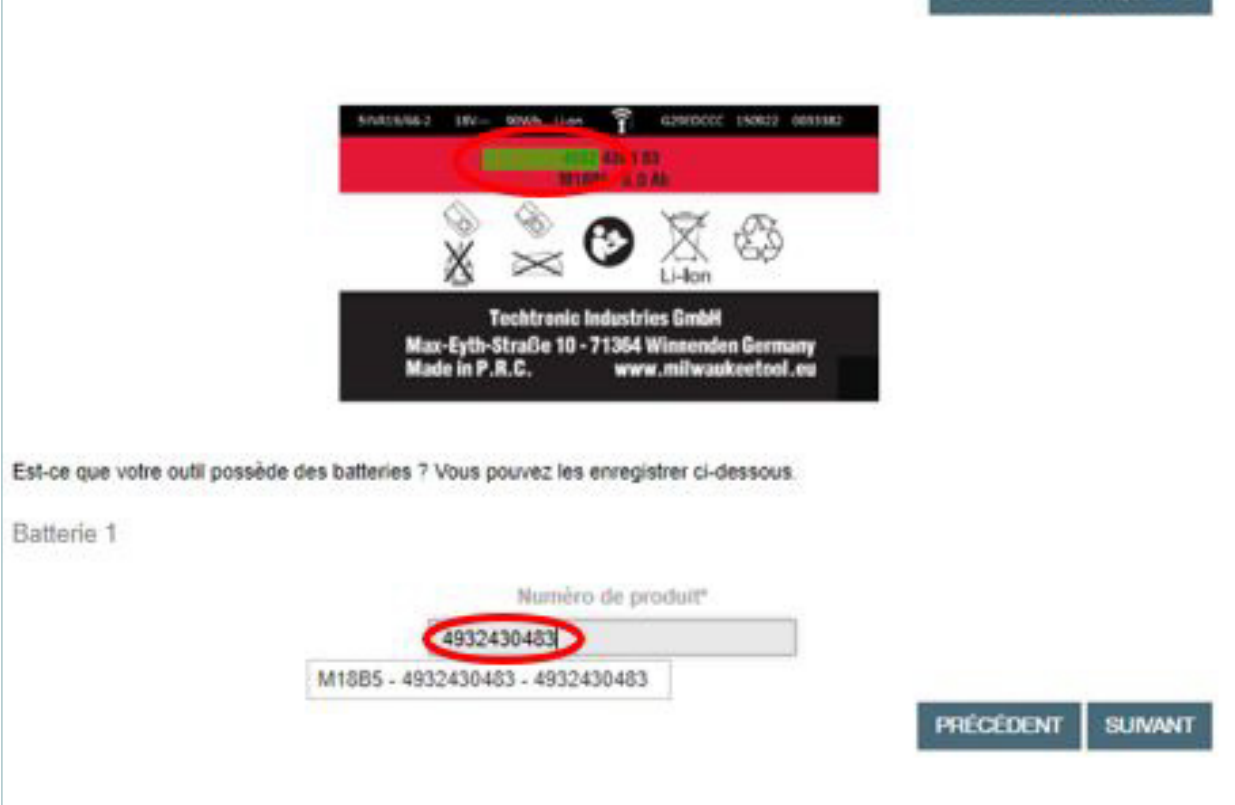

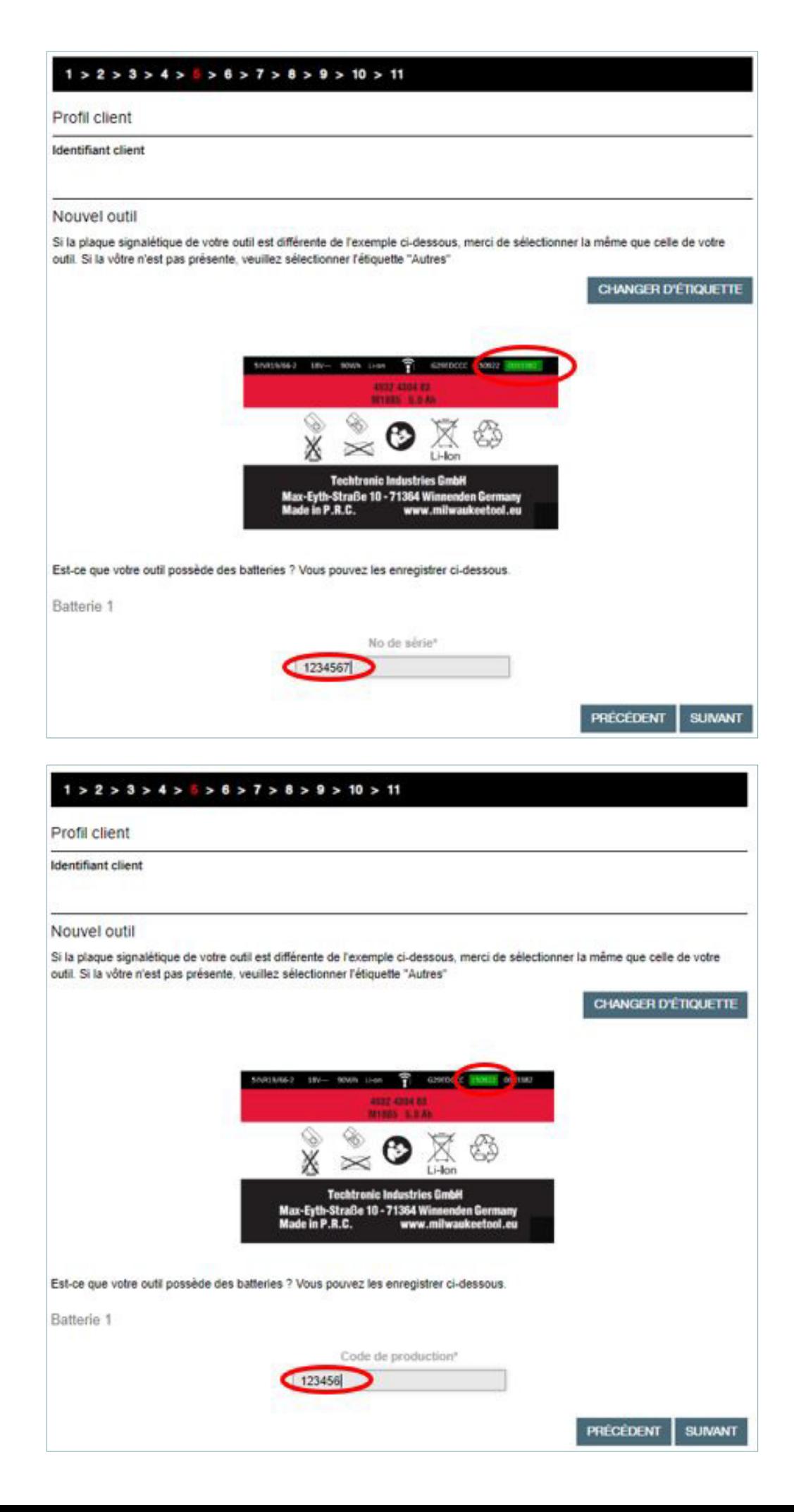

Puis cliquons sur le bouton « Suivant ».

Nous pouvons enregistrer jusqu'à 3 batteries en utilisant le même procédé.

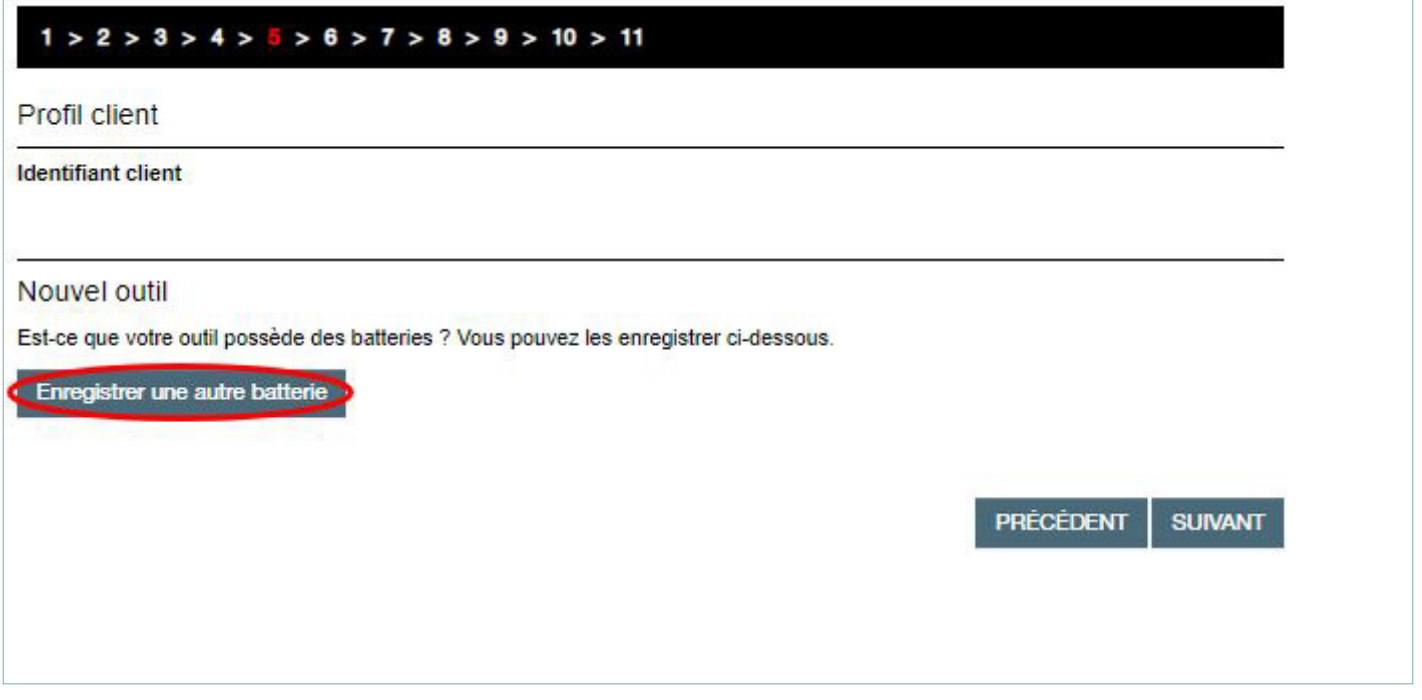

Pour terminer l'enregistrement il suffit d'ajouter la preuve d'achat si vous le souhaitez. Il est fortement recommandé d'ajouter une preuve d'achat afin que nous puissions avoir les éléments nécessaires pour favoriser une prise en charge sous garantie, dans le cas où le client perdrait sa preuve d'achat.

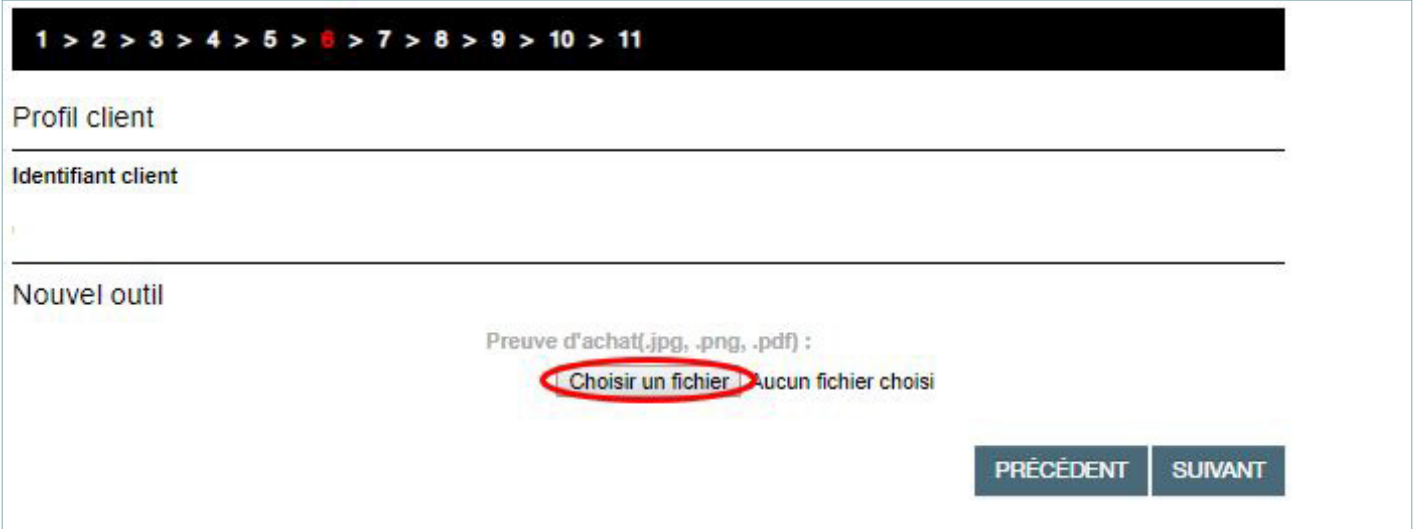

Pour finaliser cette inscription il faut remplir les champs concernant le pays d'achat, la ville et le nom du revendeur de notre outil. En étant connecté sur votre compte TTI Revendeur, vos nom et ville seront ajoutés automatiquement.

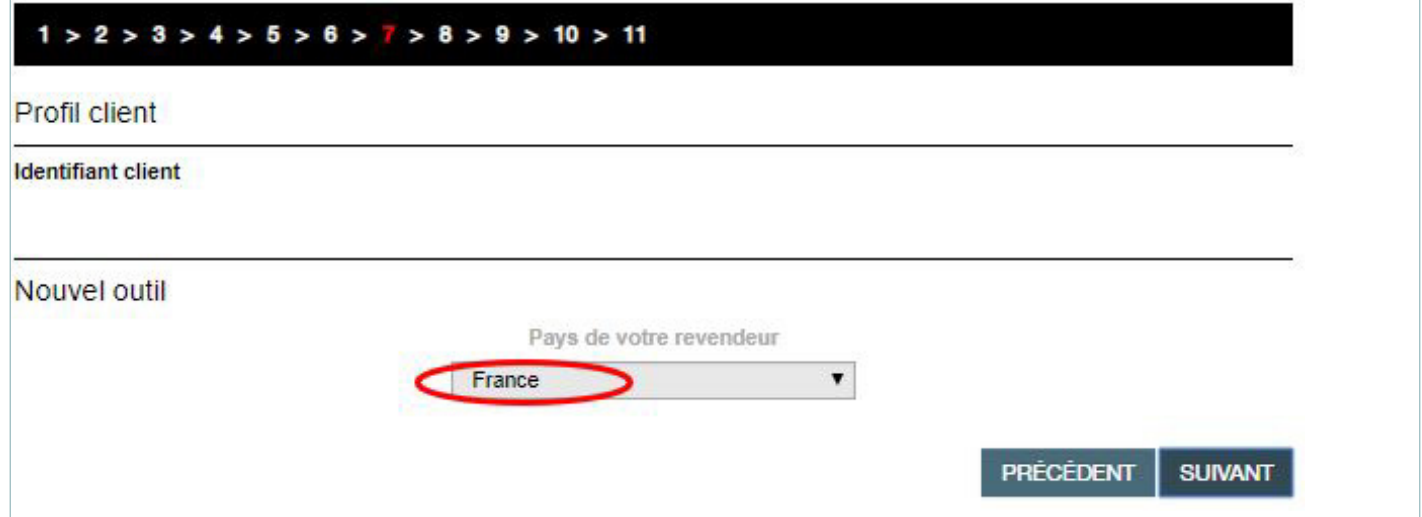

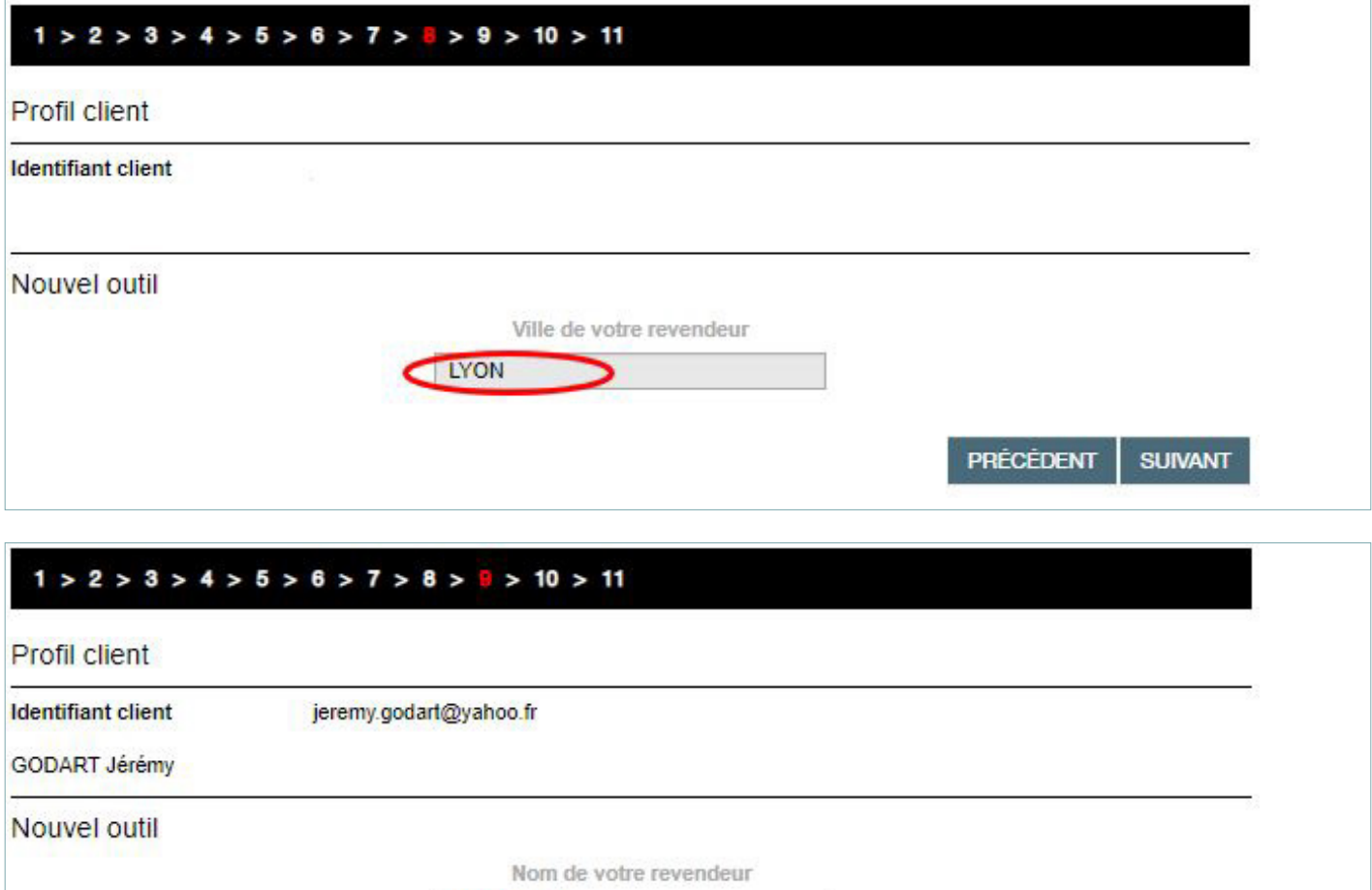

PRÉCÉDENT

**SUIVANT** 

**REVENDEUR** 

### $1 > 2 > 3 > 4 > 5 > 6 > 7 > 8 > 9 > 10 > 11$

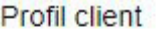

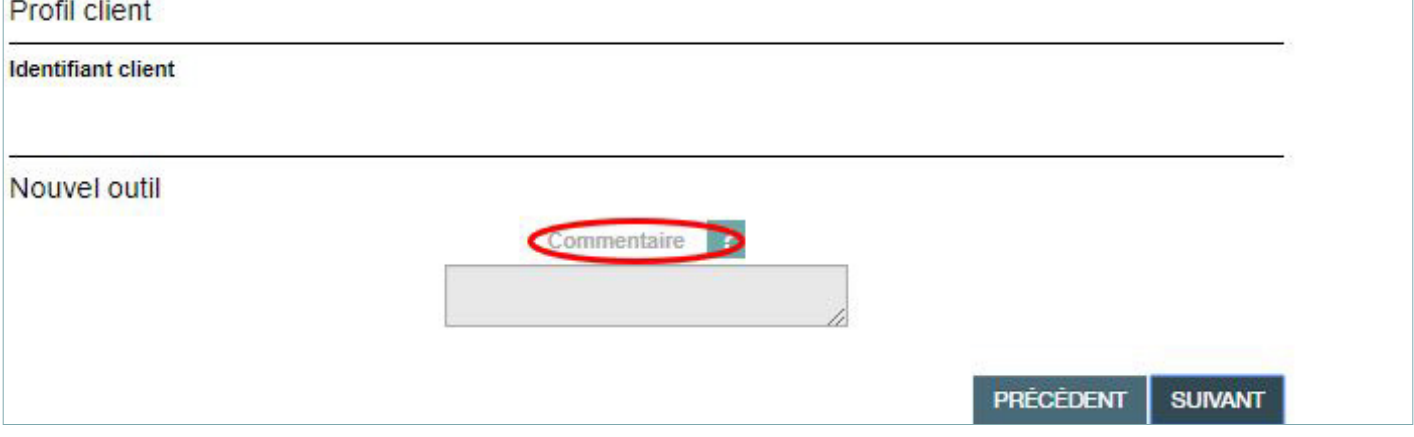

Enfin il nous faudra cliquer sur « Suivant » pour accéder à l'étape 2/3 qui nous demande de vérifier les informations inscrites dans le formulaire.

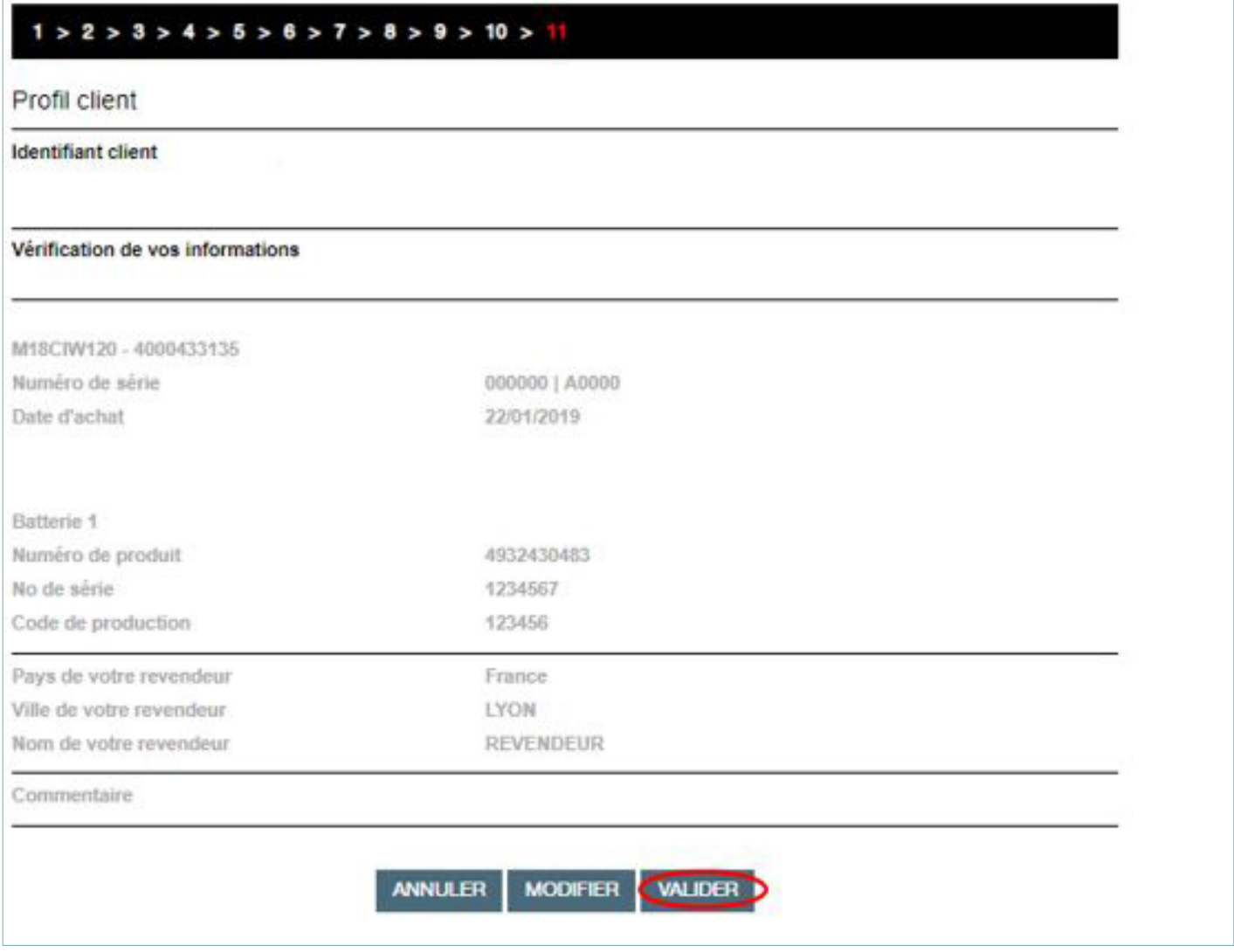

Cliquons sur « Valider » pour l'enregistrement de votre produit.

#### <span id="page-18-0"></span>Nouvel outil enregistré

Merci. Vous avez enregistré votre outil avec succès. Nous vous remercions de votre confiance. Un email de confirmation vous a été envoyé, merci de bien vouloir le conserver.

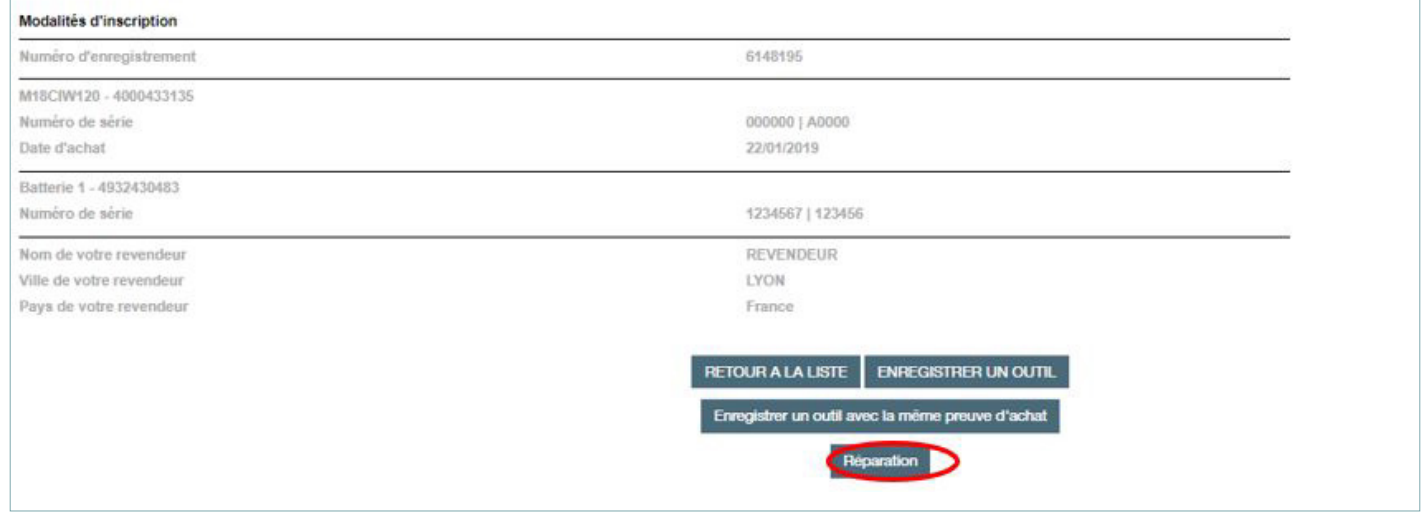

### 6- Formulaire d'envoi en réparation

Une fois l'enregistrement de l'outil terminé,vous pouvez cliquer sur le bouton « Réparation » qui vous permettra de remplir le formulaire pour envoyer l'outil en réparation.

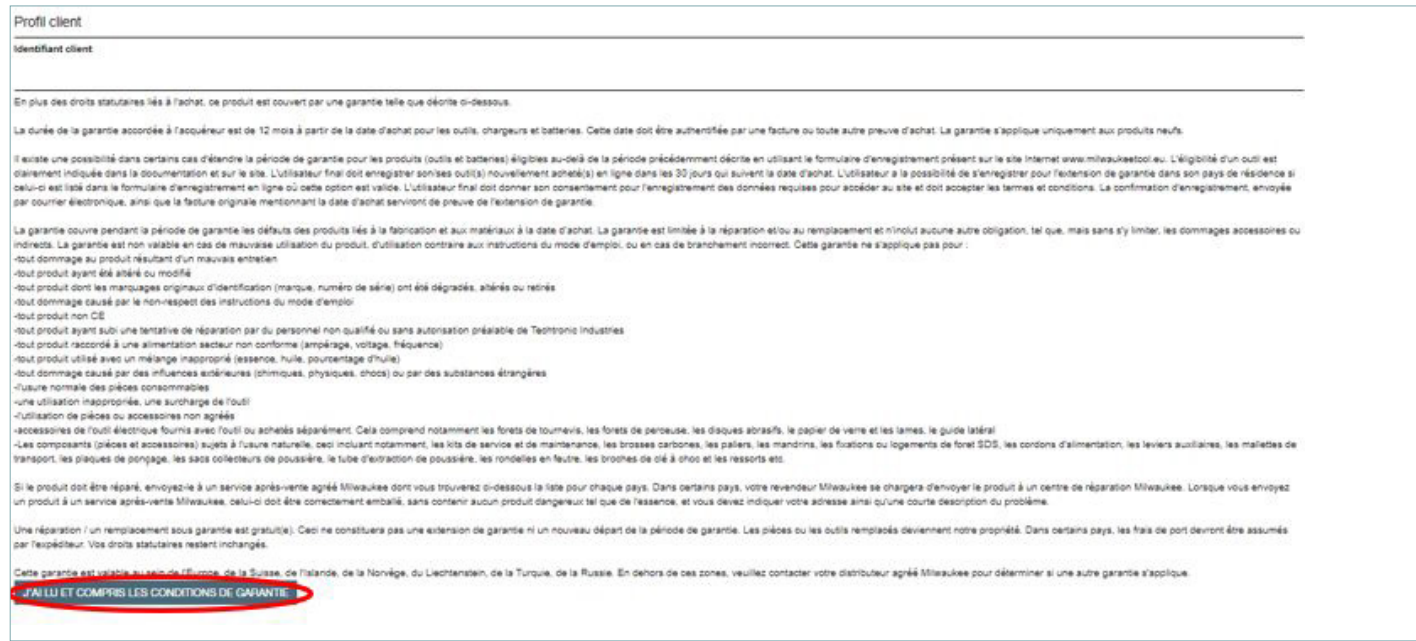

Après avoir lu et cliquer pour confirmer que vous avez bien pris connaissance de nos conditions de garantie, il faudra préciser si l'outil envoyé est sous garantie (option « OUI ») ou si vous souhaitez un devis (option « Non »).

#### <span id="page-19-0"></span>1- Outil sous garantie

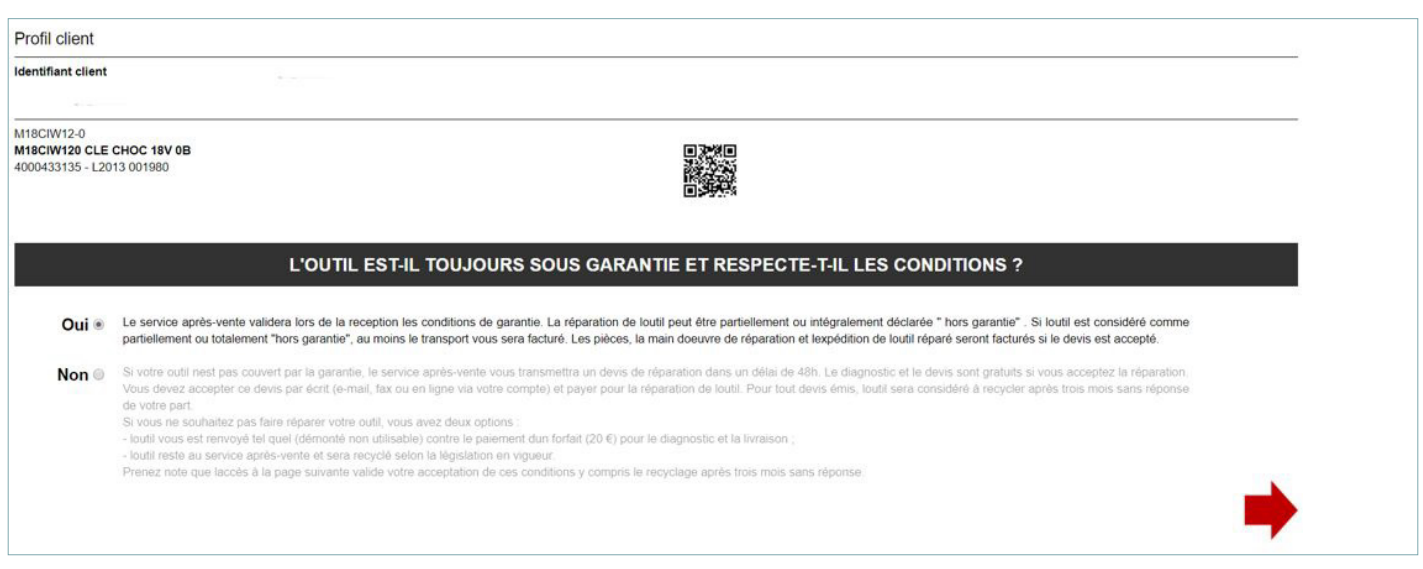

En sélectionnant OUI, vous devez indiquer quelle sera l'adresse de retrait de votre outil :

- l'adresse renseignée sur votre compte
- une adresse différente (celle de votre chantier ou d'un autre dépôt)
- dans l'un des points relais de notre transporteur partenaire.

Vous devez choisir la date et l'heure de l'enlèvement :

Si vous enregistrez votre demande avant 12h00, le retrait aura lieu certainement dans l'après-midi jusqu'à 18h00, sinon le lendemain dans l'après-midi. Un délai de 2 heures est à prévoir pour l'enlèvement.

Puis cliquer sur la flèche rouge.

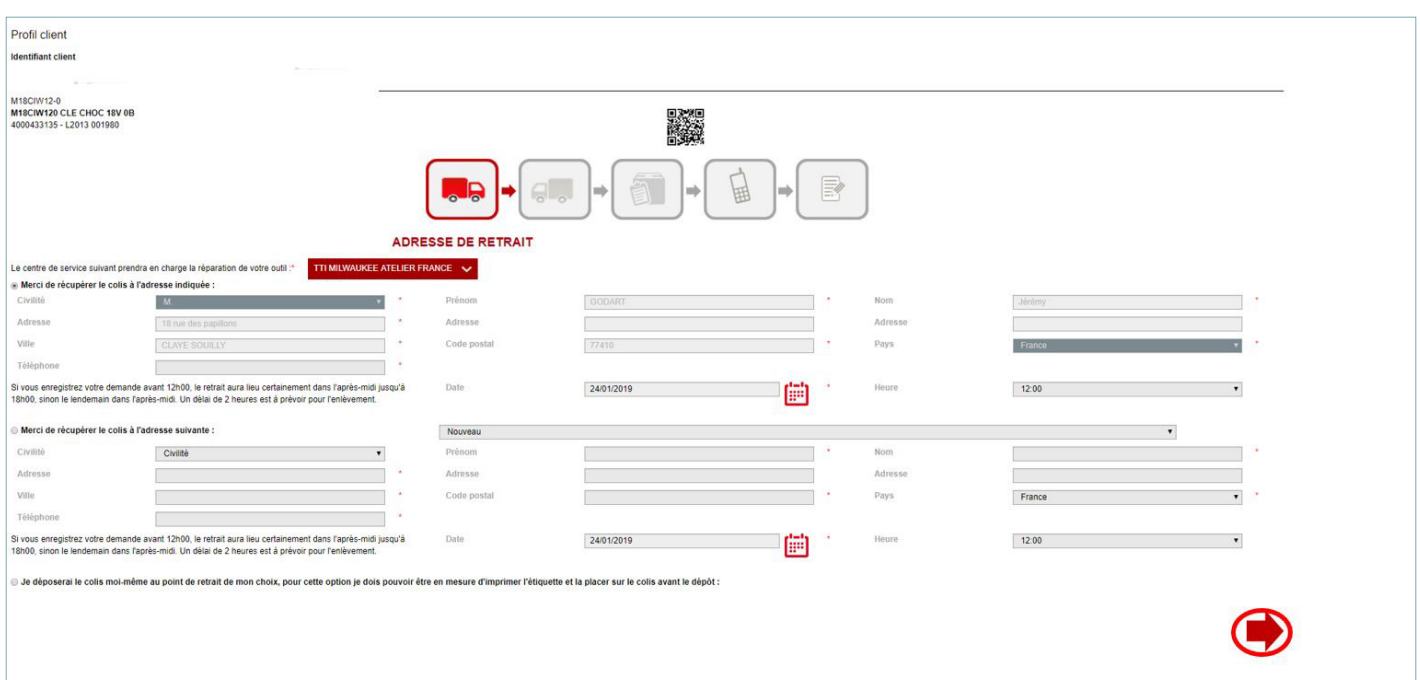

Vous devez maintenant sélectionner l'adresse de retour de l'outil :

- l'adresse renseignée sur votre compte
- une adresse différente (celle de votre chantier ou d'un autre dépôt)
- dans l'un des points relais de notre transporteur partenaire.

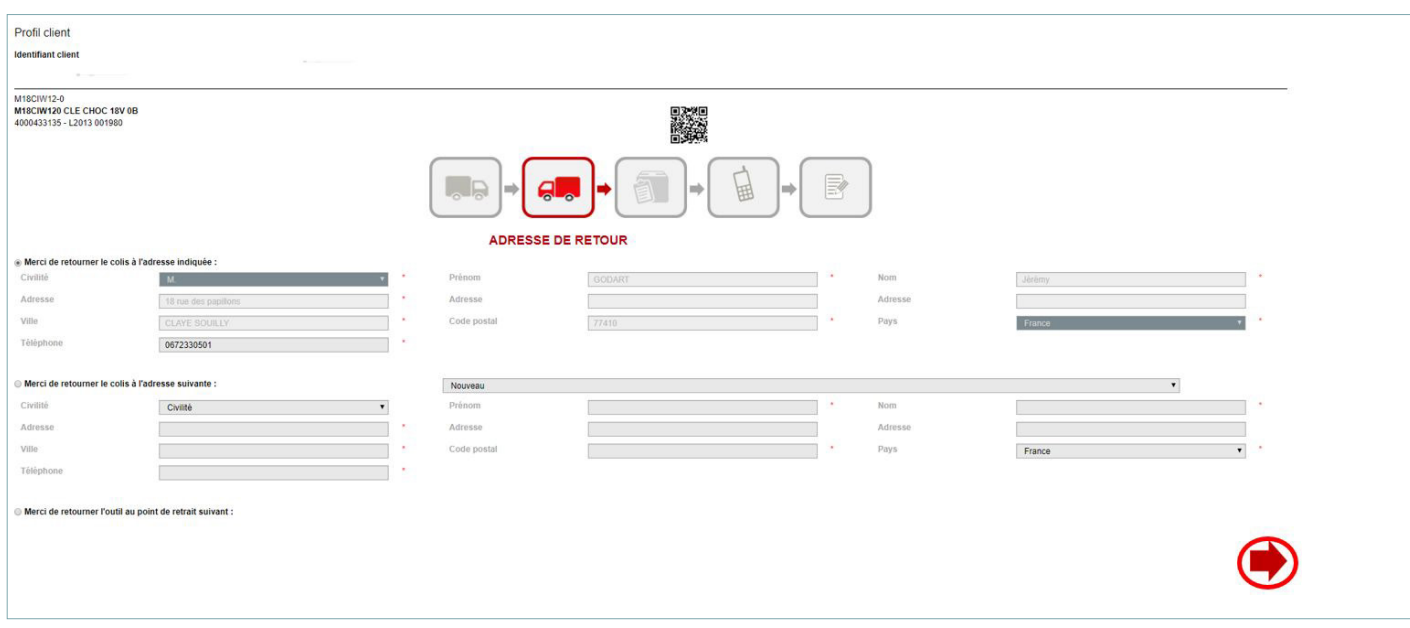

Puis cliquer sur la flèche rouge.

Vous devez choisir le moyen pour obtenir la lettre de transport prépayée :

- impression à la fin du processus
- envoi de l'étiquette par email à la fin du processus
- ou le chauffeur vous apportera l'étiquette (attention l'enlèvement ne sera effectué que le lendemain).

Puis cliquer sur la flèche rouge.

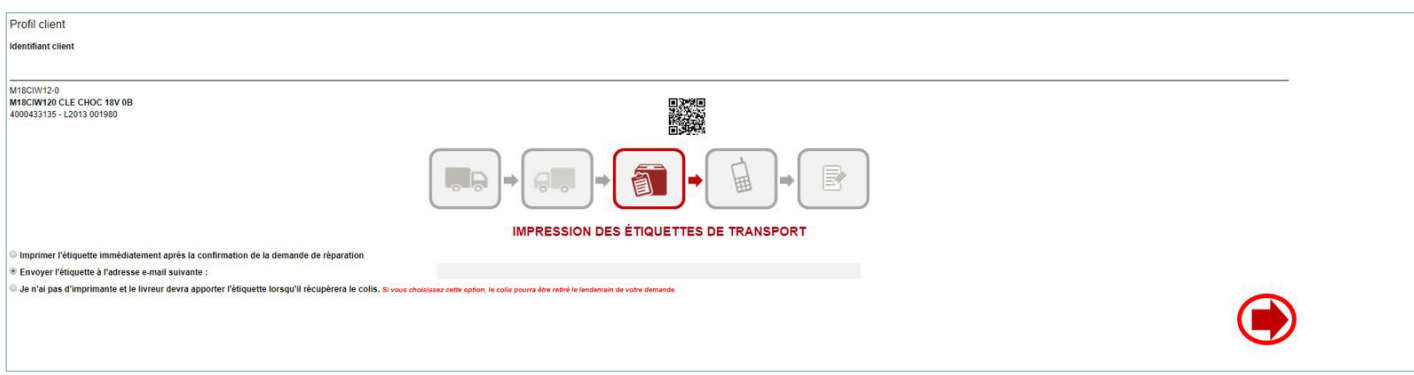

Il faut désormais inscrire la description de la panne.

L'adresse email indiquée est celle de votre compte. Vous pouvez la modifier.

En cliquant sur le logo du téléphone, vous pouvez ajouter votre numéro pour recevoir les mêmes notifications que par email, mais par SMS.

Puis cliquer sur la flèche rouge.

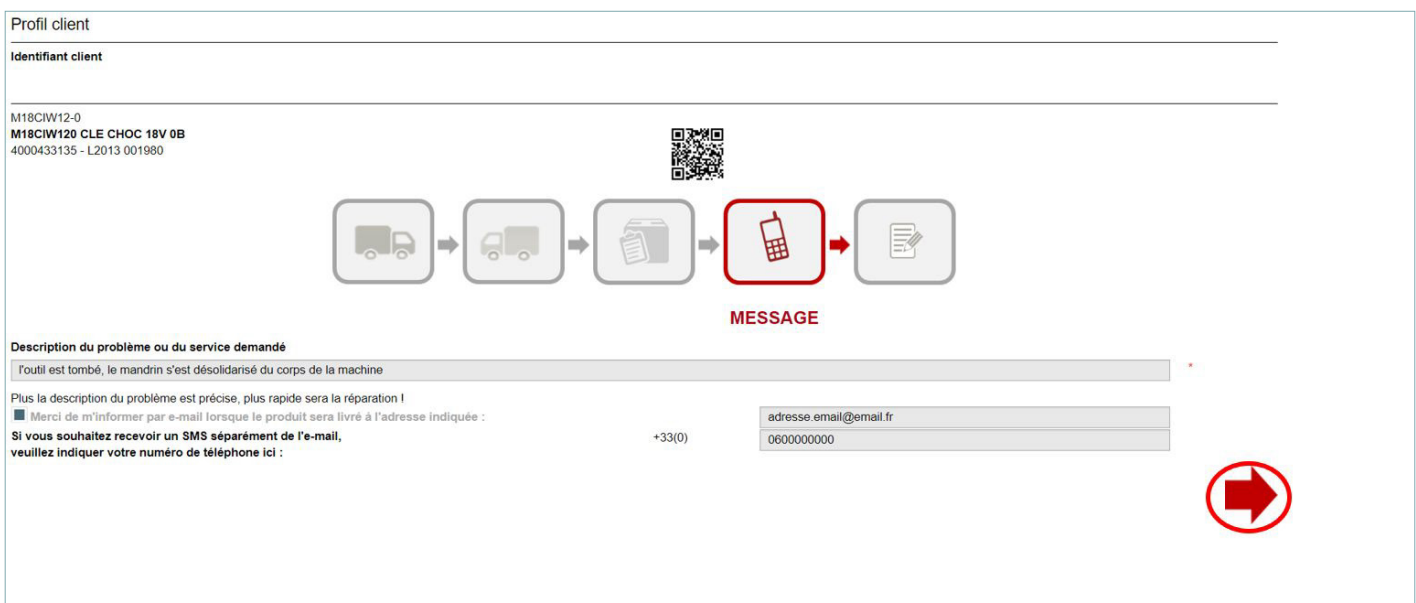

Veuillez lire et confirmer les phrases affichées avant de continuer le processus.

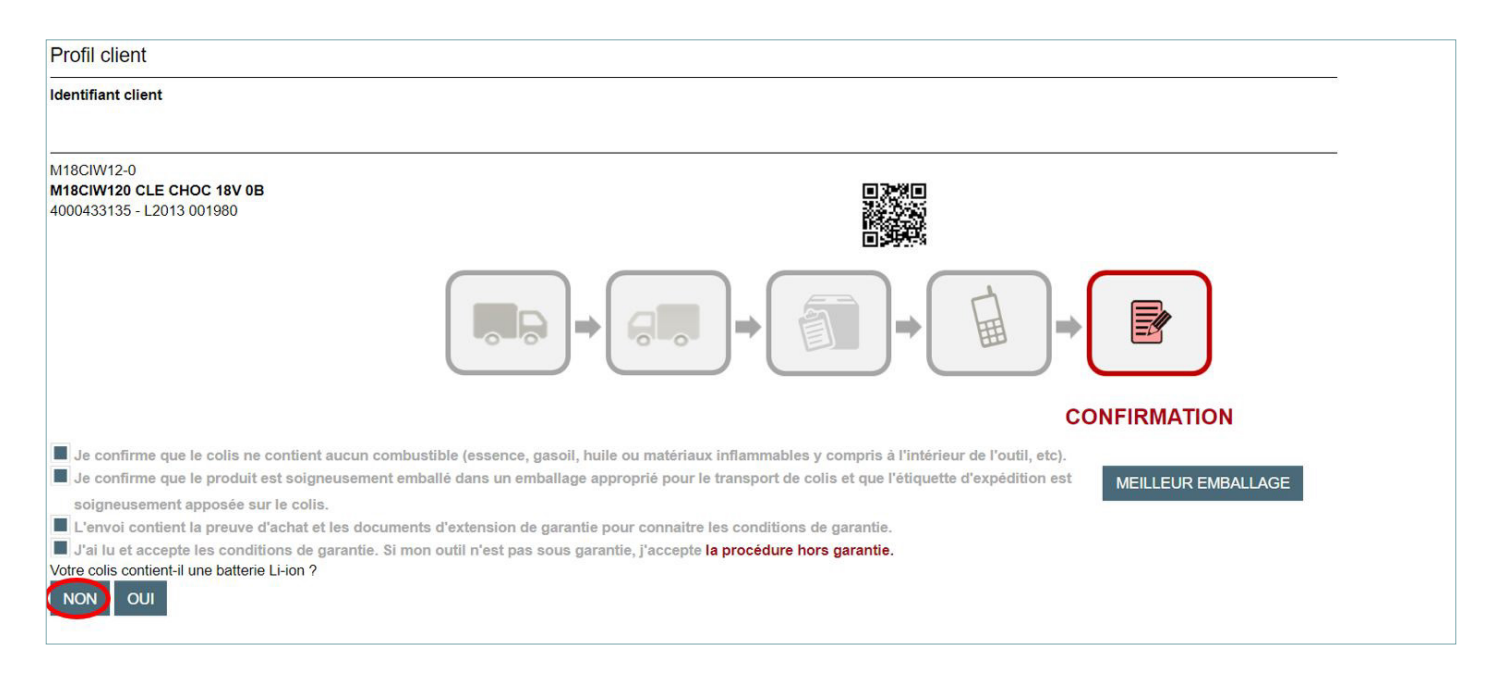

Afin de finaliser l'envoi en réparation, merci de vérifier les informations que vous avez inscrites sur notre plateforme.

Vous pouvez les modifier, et y ajouter un code client comme par exemple un numéro de commande ou d'ordre de réparation.

Pour terminer le processus, il ne vous reste qu'à cliquer sur le bouton « Envoyer l'étiquette » ou « Préparer le colis » en fonction de l'option choisie.

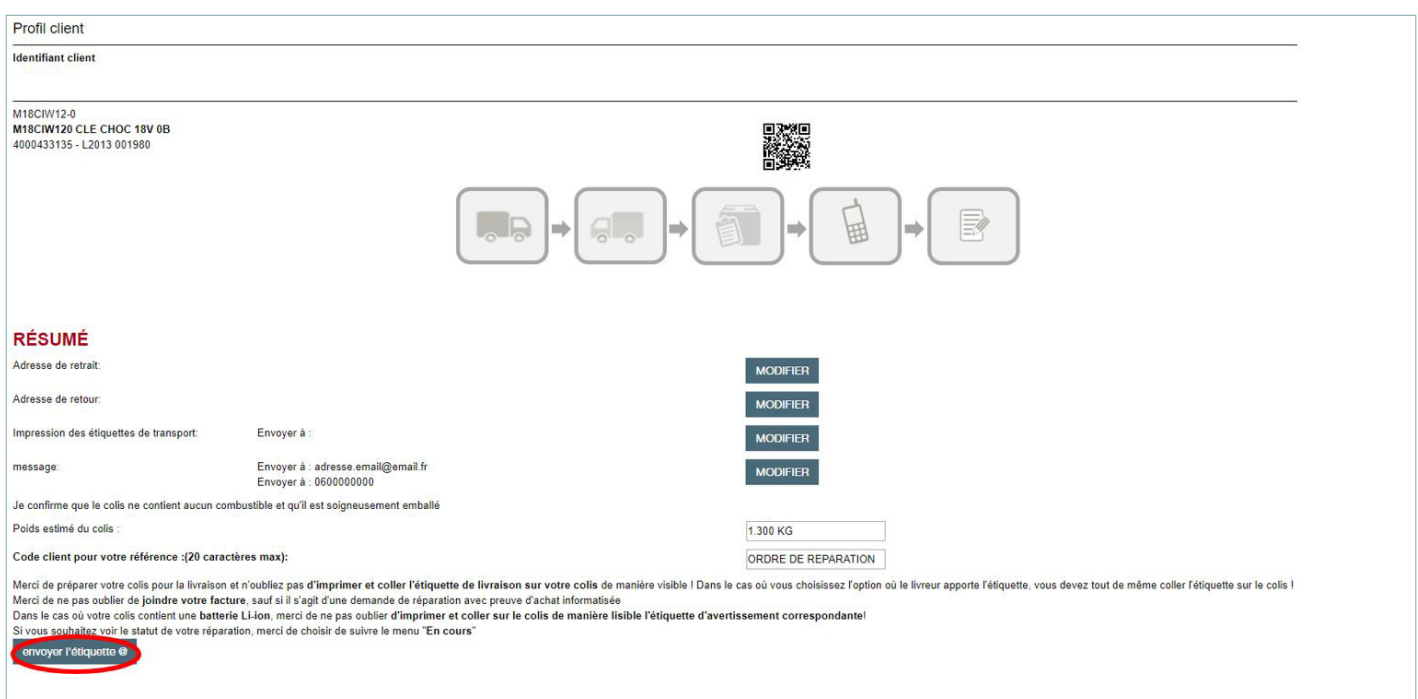

Le système vous communiquera un résumé et un numéro de suivi à conserver pour toutes les communications avec notre atelier [\(atelier.milwaukee@tti-emea.com\)](mailto:%20atelier.milwaukee%40tti-emea.com?subject=)

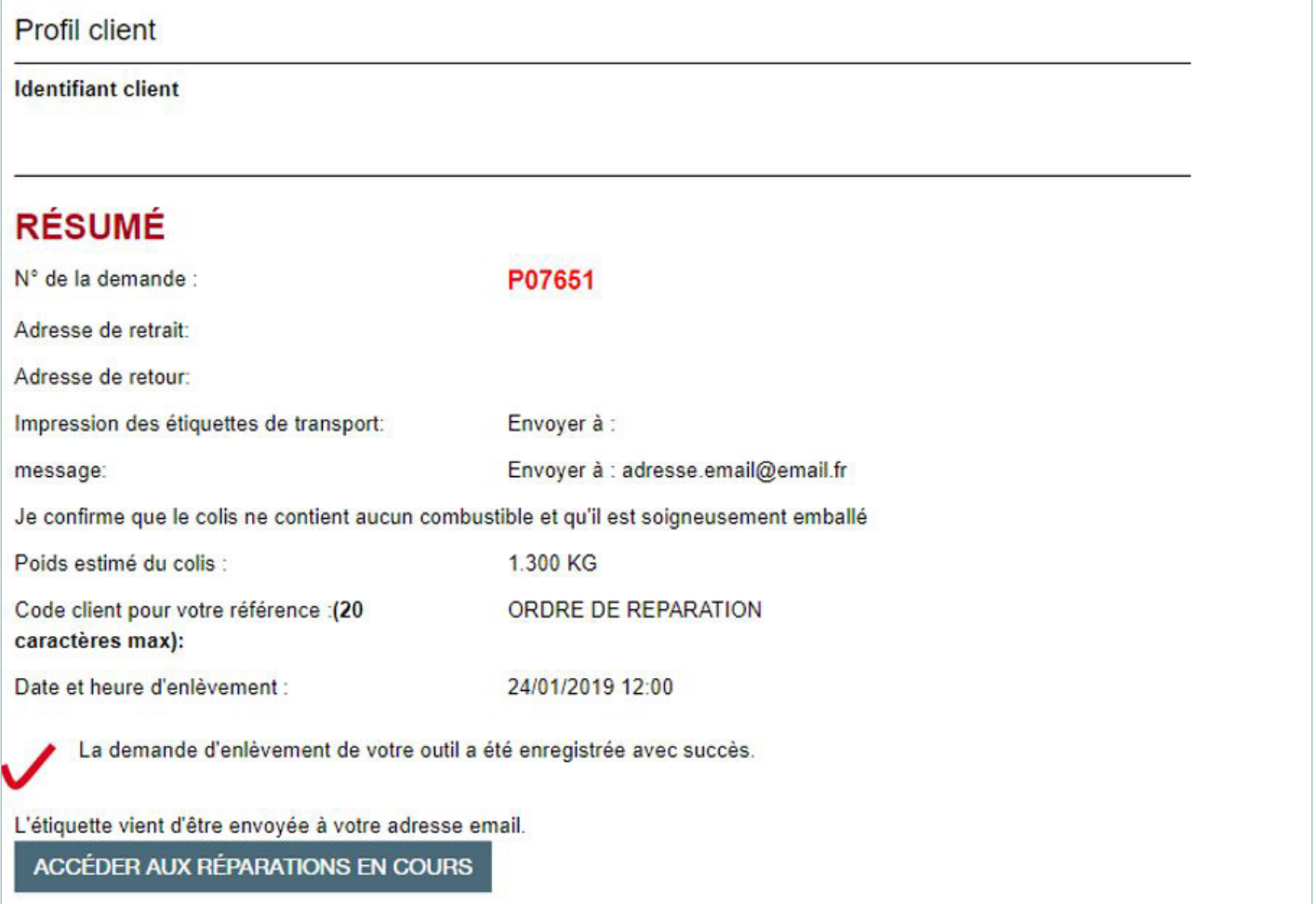

### <span id="page-23-0"></span>2- Outil hors garantie

### En sélectionnant l'option « Non »

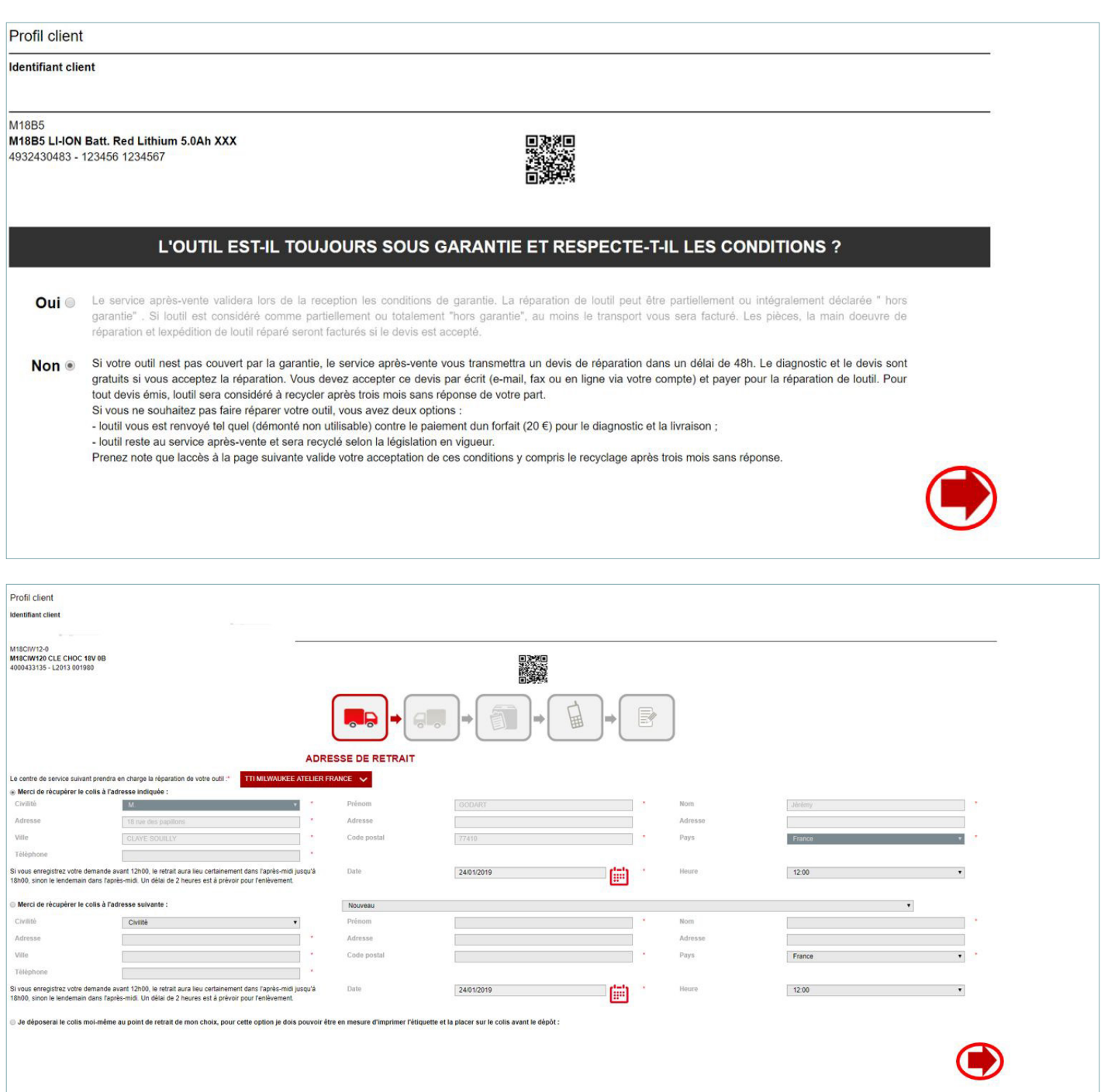

Vous devez maintenant sélectionner l'adresse de retour de l'outil :

- l'adresse renseignée sur votre compte
- une adresse différente (celle de votre chantier ou d'un autre dépôt)
- dans l'un des points relais de notre transporteur partenaire.

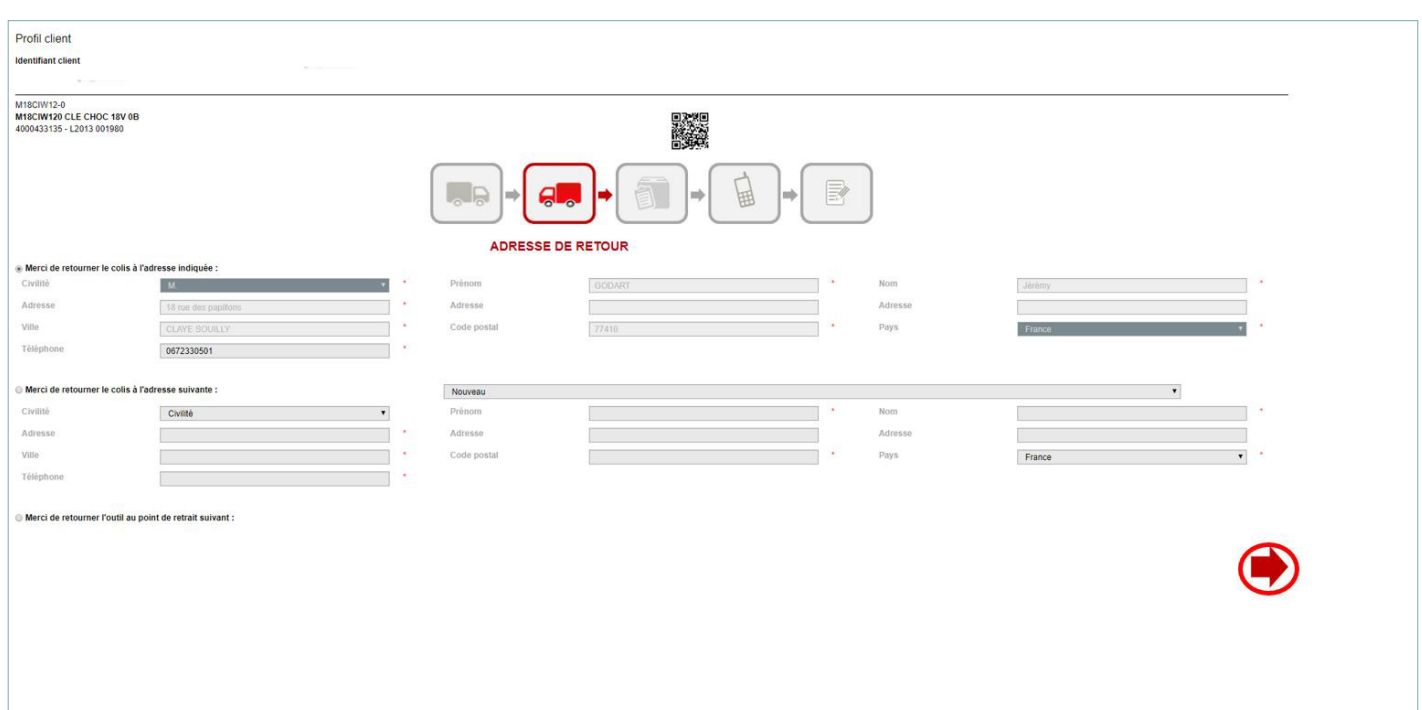

Puis cliquer sur la flèche rouge.

Vous devez choisir le moyen pour obtenir la lettre de transport prépayée :

- impression à la fin du processus
- envoi de l'étiquette par email à la fin du processus
- ou le chauffeur vous apportera l'étiquette (attention l'enlèvement ne sera effectué que le lendemain).

Puis cliquer sur la flèche rouge.

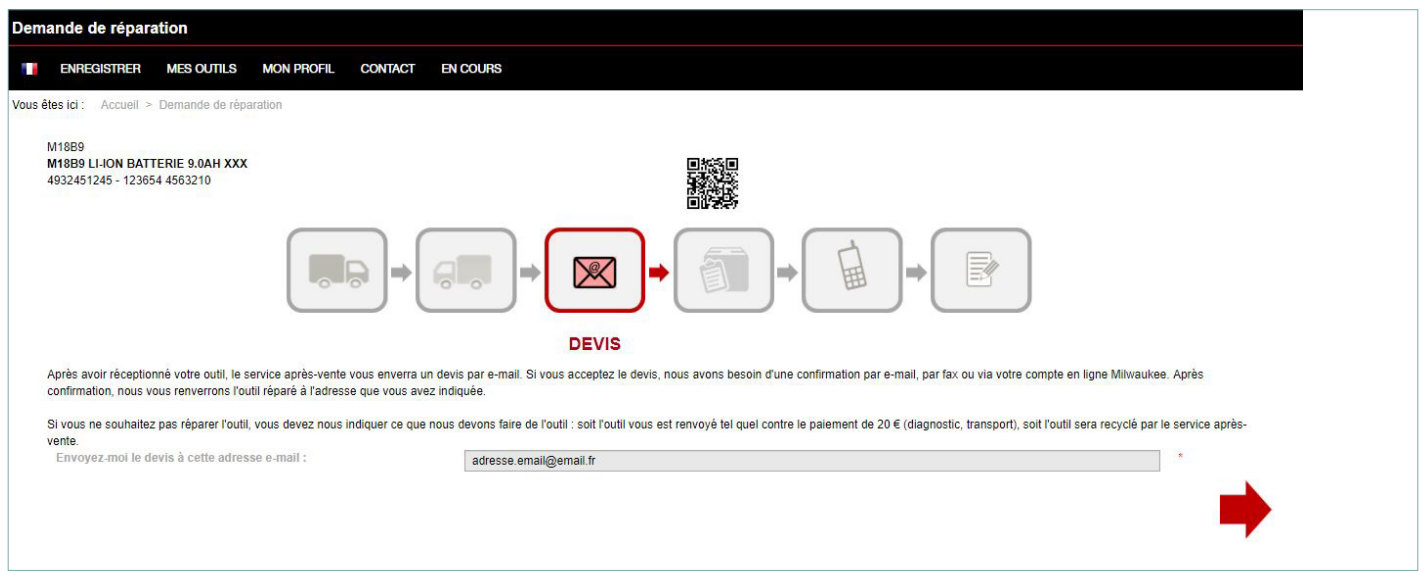

Ici il vous faut inscrire l'adresse email sur laquelle vous souhaitez recevoir le devis demandé.

Puis cliquer sur la flèche rouge.

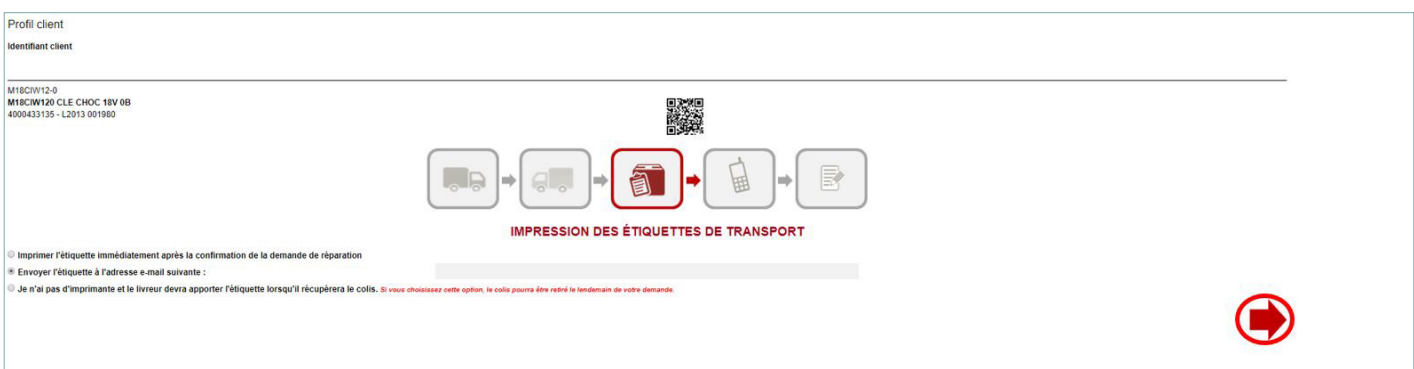

Il faut désormais inscrire la description de la panne.

L'adresse email indiquée est celle de votre compte. Vous pouvez la modifier.

En cliquant sur le logo du téléphone, vous pouvez ajouter votre numéro pour recevoir les mêmes notifications que par email, mais par SMS.

Puis cliquer sur la flèche rouge.

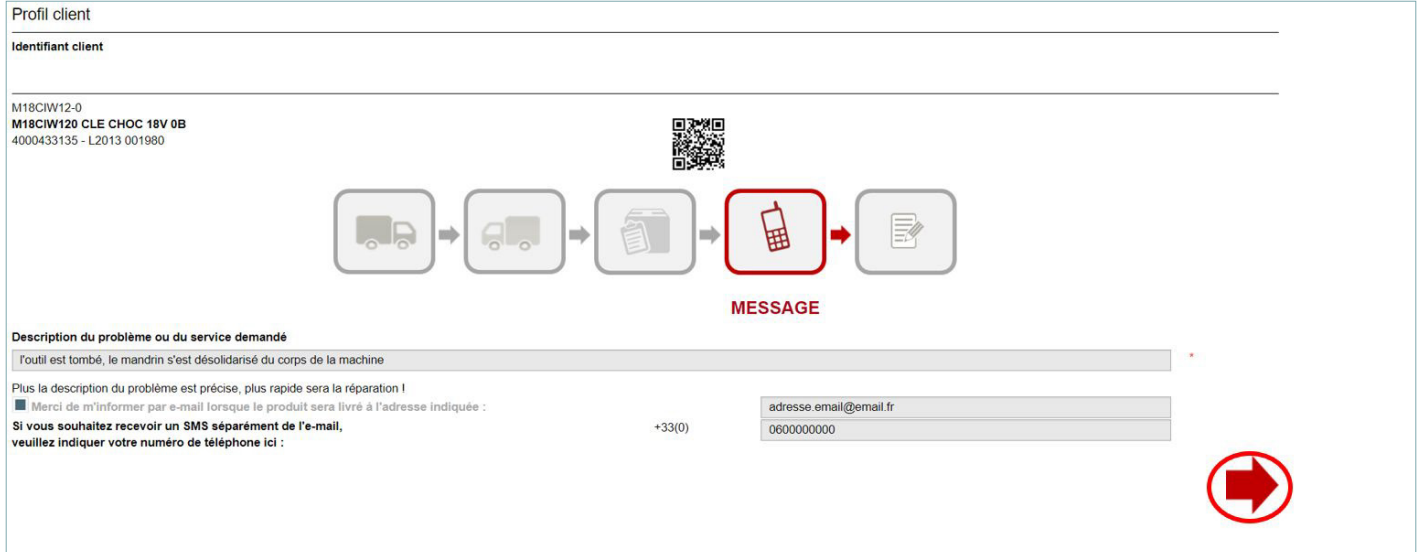

Veuillez lire et confirmer les phrases affichées avant de continuer le processus.

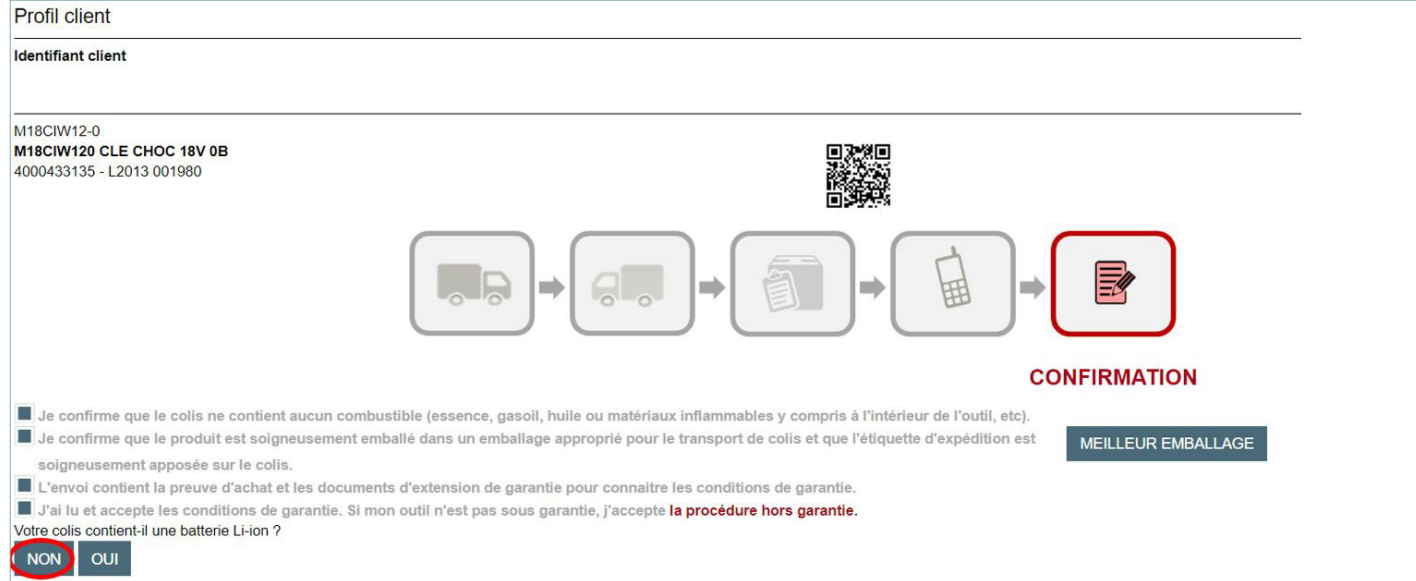

Afin de finaliser l'envoi en réparation, merci de vérifier les informations que vous avez inscrites sur notre plateforme. Vous pouvez les modifier, et y ajouter un code client comme par exemple un numéro de commande ou d'ordre de réparation.

Pour terminer le processus, il ne vous reste qu'à cliquer sur le bouton « Envoyer l'étiquette » ou « Préparer le colis » en fonction de l'option choisie.

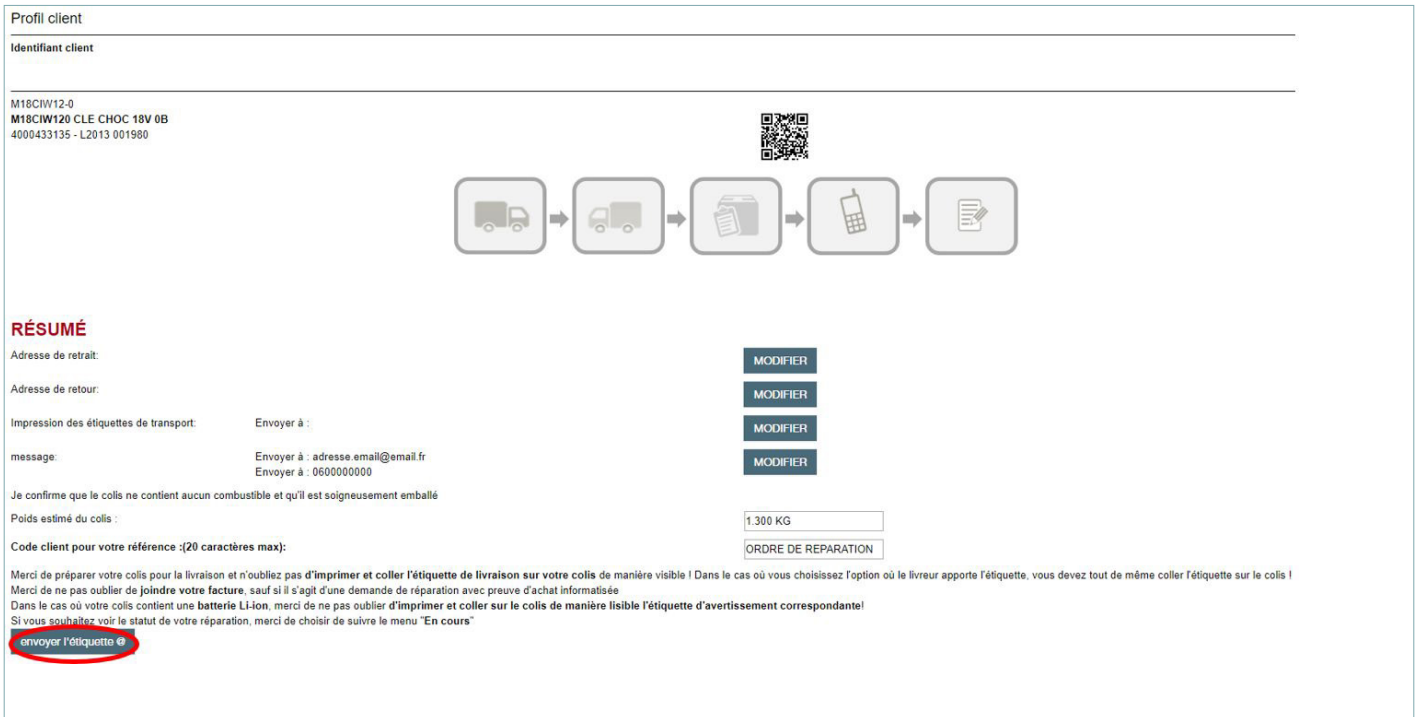

Le système vous communiquera un résumé et un numéro de suivi à conserver pour toutes les communications avec notre atelier [\(atelier.milwaukee@tti-emea.com\)](mailto:%20atelier.milwaukee%40tti-emea.com?subject=)

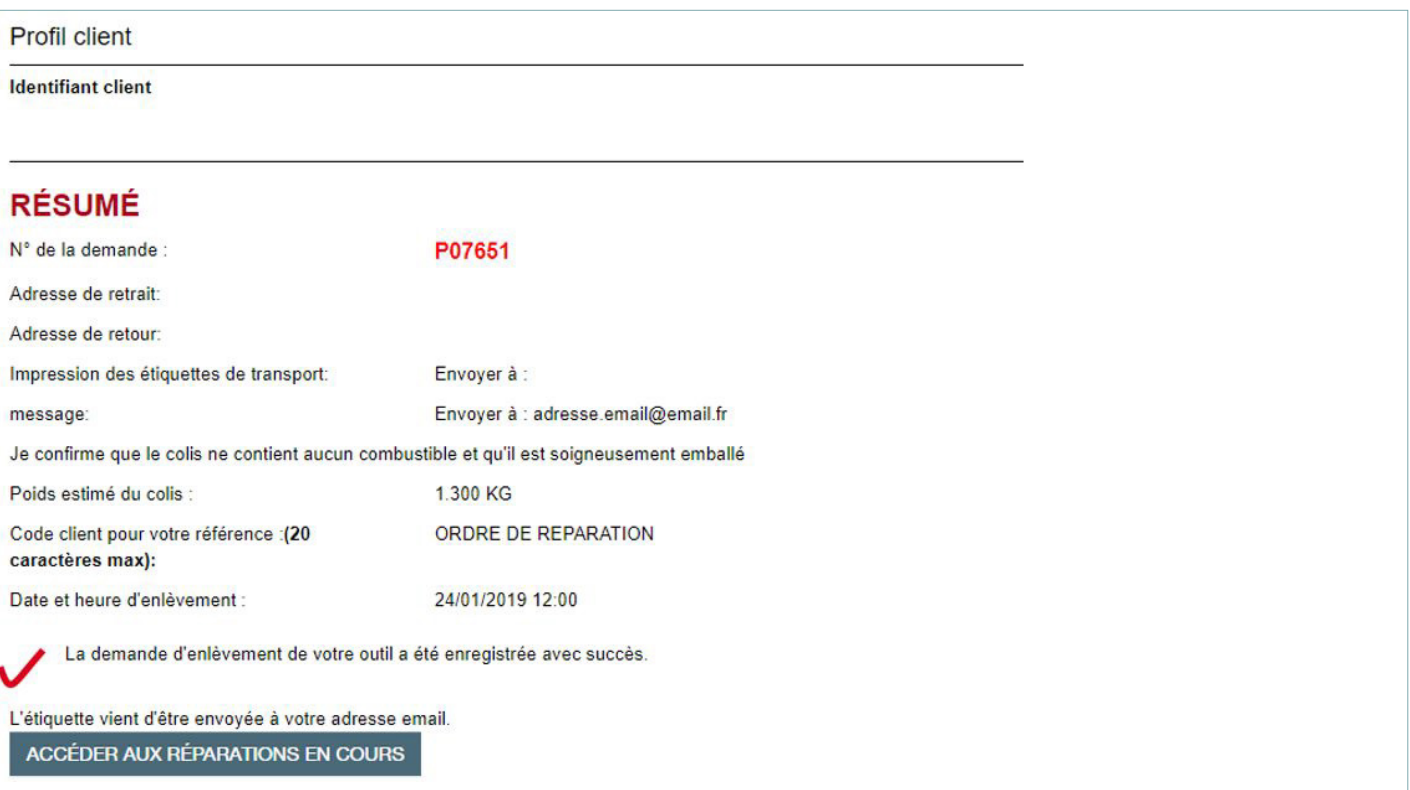

### *28 / 29*

### <span id="page-27-0"></span>7- Suivi des dossiers - En Cours

Vous bénéficiez de la traçabilité de tous vos dossiers en cours de SAV en allant sur l'onglet EN COURS.

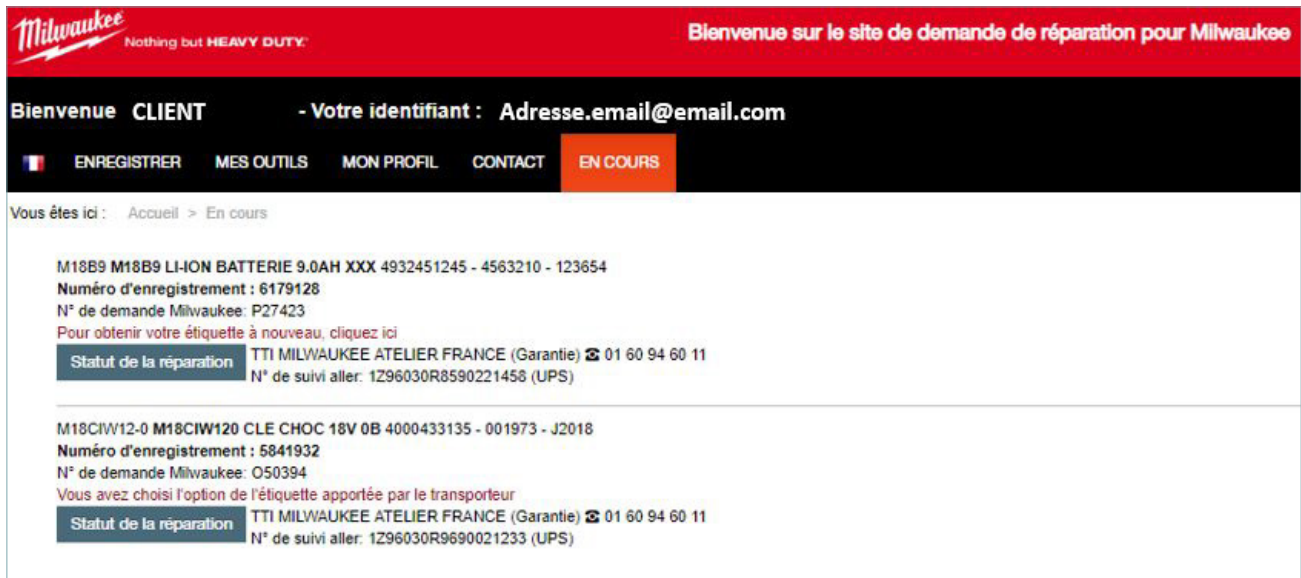

Cliquer sur le bouton « Statut de la réparation » vous donnera plus d'informations sur votre dossier.

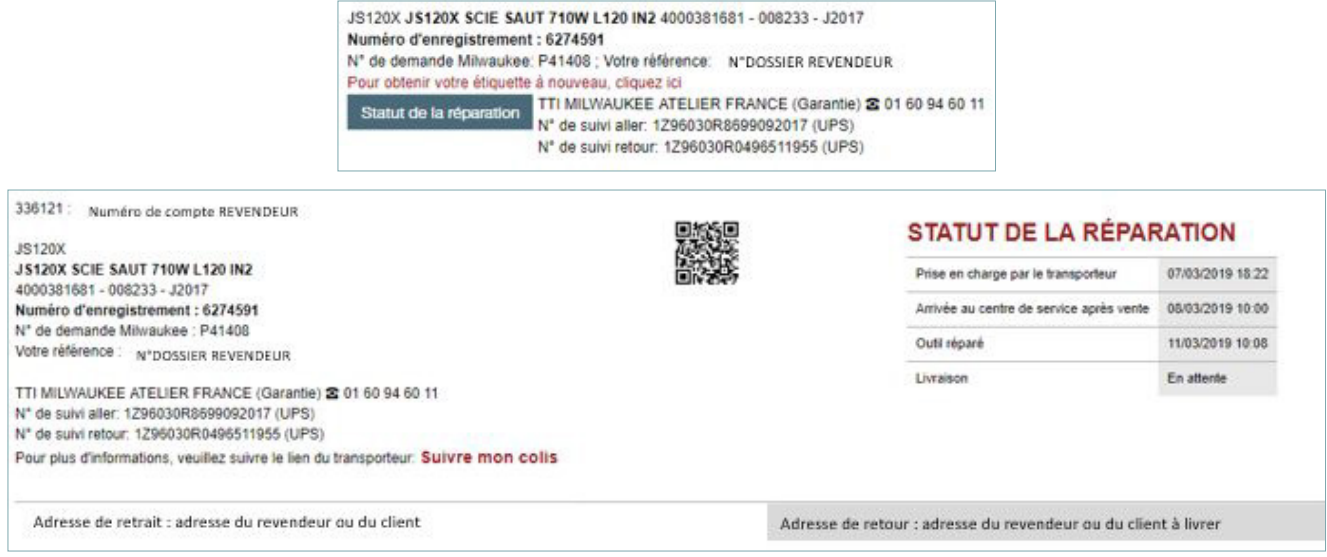

Le numéro de dossier à conserver pour toutes vos demandes d'informations avec notre SAV est celui-ci :

### N° de demande Milwaukee : P41408

### 1- Statut de la réparation

Nous vous communiquons 4 étapes dans l'avancement de votre dossier, qui sont mises à jour automatiquement à :

- l'enlèvement de votre colis
- à l'arrivée de l'outil dans notre atelier
- quand celui est réparé (et expédié)
- quand le colis est livré

<span id="page-28-0"></span>Dans le cas où votre colis n'a pas été enlevé, et votre dossier n'est pas mis à jour, n'hésitez pas à nous contacter au SAV Milwaukee au numéro suivant : 01 60 94 60 11.

Nous pouvons programmer un nouvel enlèvement avec le même bordereau de transport, où vous donner plus d'explications.

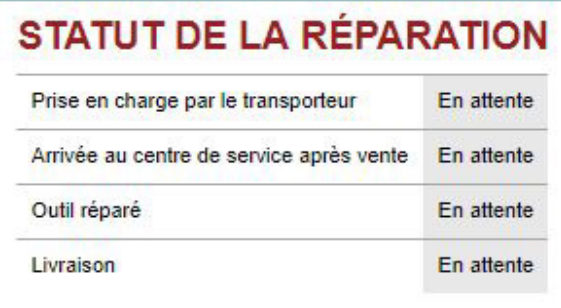

Une fois l'outil renvoyé (dans le cas d'une garantie ou d'un devis de réparation, l'outil disparaît de l'encours, et vous pouvez le sélectionner à nouveau dans la liste d'outils.

### 2- Génération de Devis

Vous avez envoyé un outil en le déclarant HORS GARANTIE pour obtenir un devis de réparation. Une fois celui généré il vous sera envoyé sur l'adresse mail demandée dans le formulaire d'envoi.

Si l'outil à réparer ne respecte pas les conditions de garantie, le dossier passera en devis. Une fois celui-ci généré il vous sera envoyé à l'adresse mail enregistrée sur votre compte client.

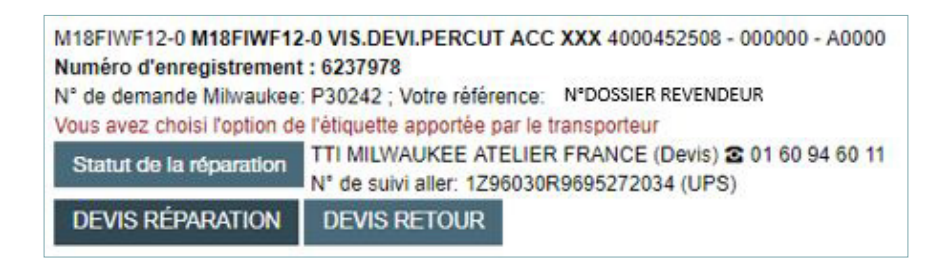

Cliquer sur les boutons correspondants aux devis pour en obtenir la version PDF qui se télécharge automatiquement.

Afin de donner la réponse à ce devis, veuillez vous référez aux instructions données sur les documents. Une fois le devis validé, en fonction de votre choix, vous recevrez l'outil réparé, retourné sans être remonté ou nous conservons l'outil pour le recycler.

Pour toutes autres questions relatives à un suivi de dossier, n'hésitez pas à nous contacter au SAV Milwaukee au numéro suivant : 01 60 94 60 11.

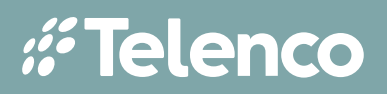